# **OKI DATA**

# **UNIX Printing Software**

**Administration and Installation Guide** 

#### **Trademarks**

The following are trademarks or registered trademarks of their respective owners. Other product names mentioned in this mnanual may also be trademarks or registered trademarks of their respective owners. Registered trademarks are registered in the United States Patent and Trademark Office; some trademarks may also be registered in other countries.

GENICOM is a registered trademark of GENICOM Corporation

COMPAQ, Alpha, Tru64, COMPAQ Corporation

HP, HP-UX, LaserJet/Hewlett-Packard Co.

IBM-AIX, International Business Machines Corporation

Intel/Intel Corporation

Oki Data, Oki Data Americas, Inc.

Postscript, Adobe Systems, Inc.

SUN, Solaris, Sun MicroSystems, Inc.

UNIX/UNIX Systems Laboratories

#### **Copyright Notice**

This manual is Copyrighted © 2002 by Oki Data Americas, Inc. All Rights Reserved.

The contents of this publication is subject to change without prior notice. Every attempt has been made to verify the accuracy of the content herein.

#### **About this Guide 1**

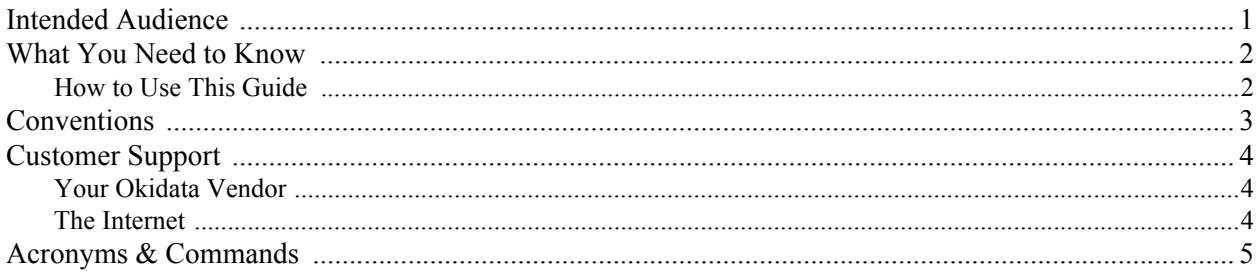

# 

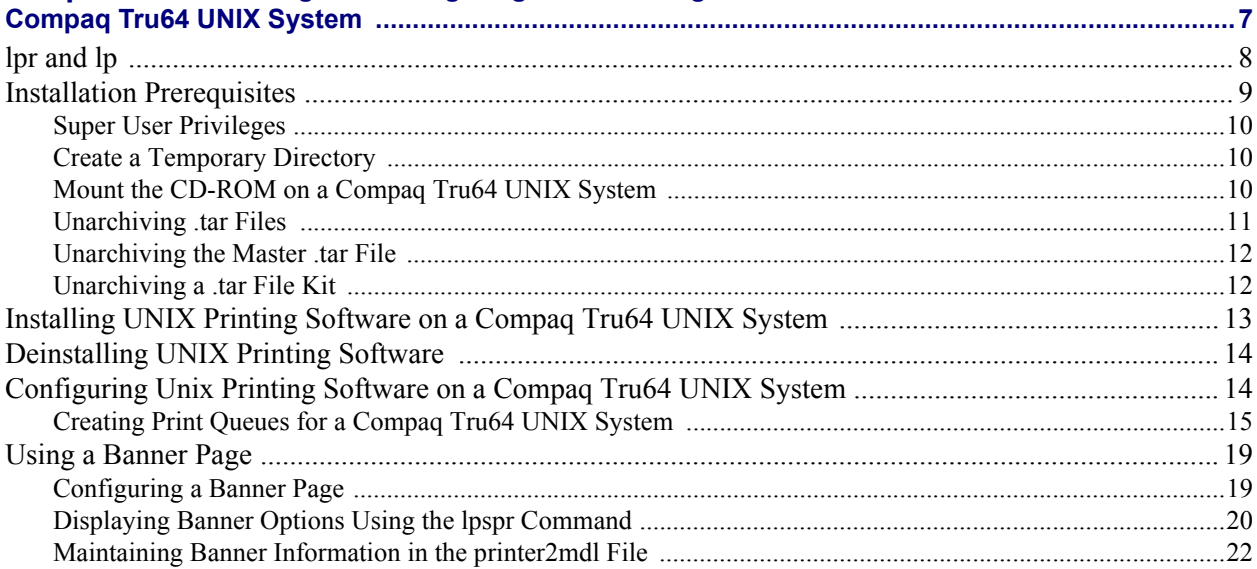

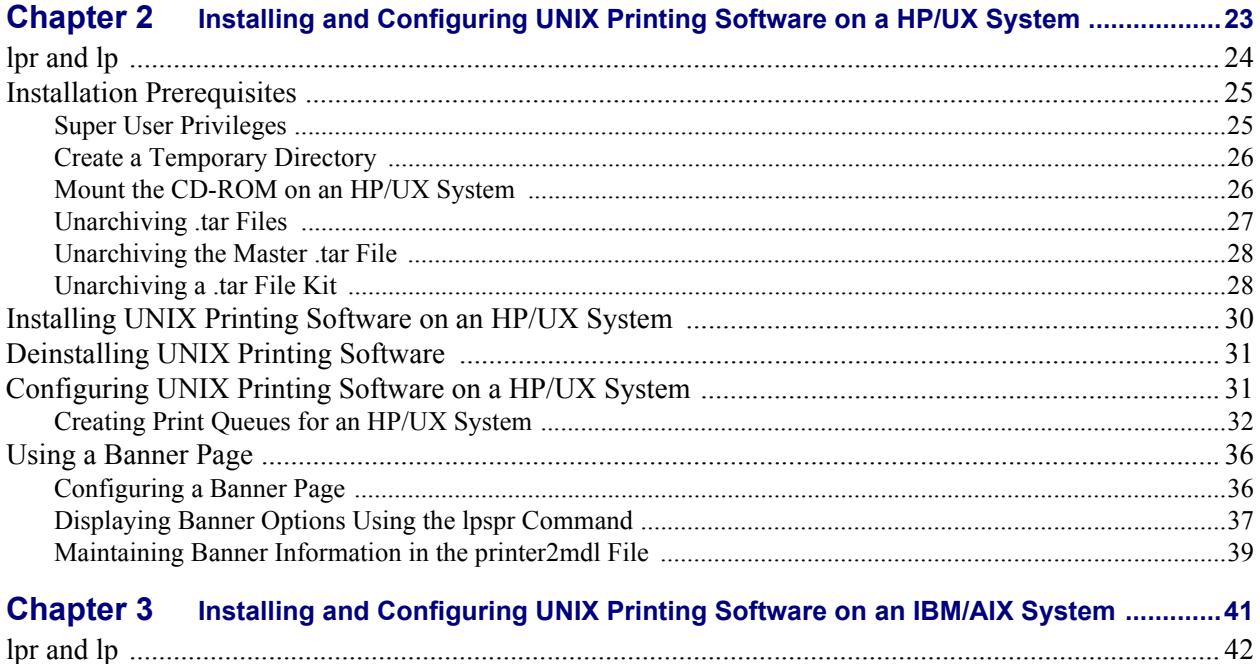

#### **Contents**

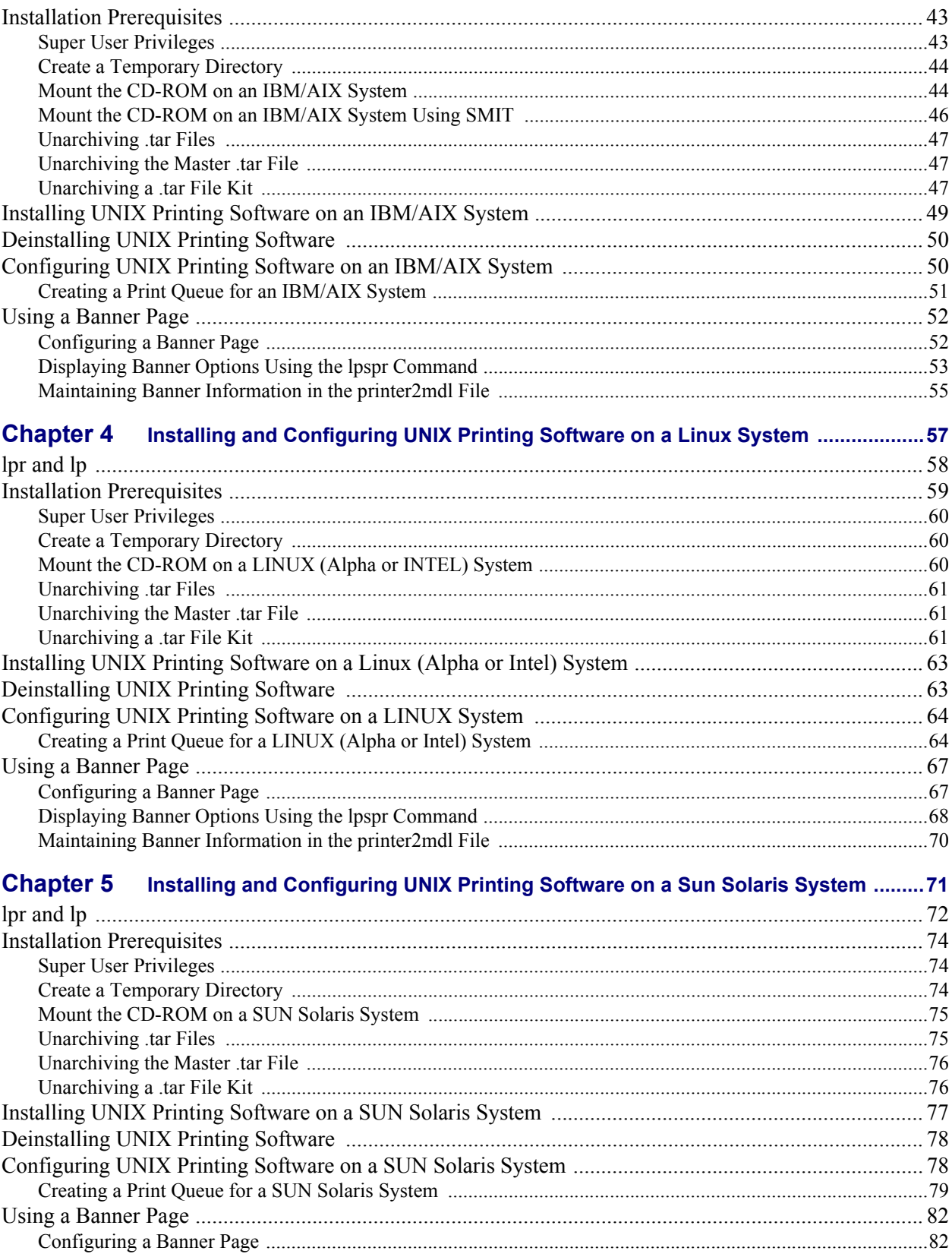

#### **Contents**

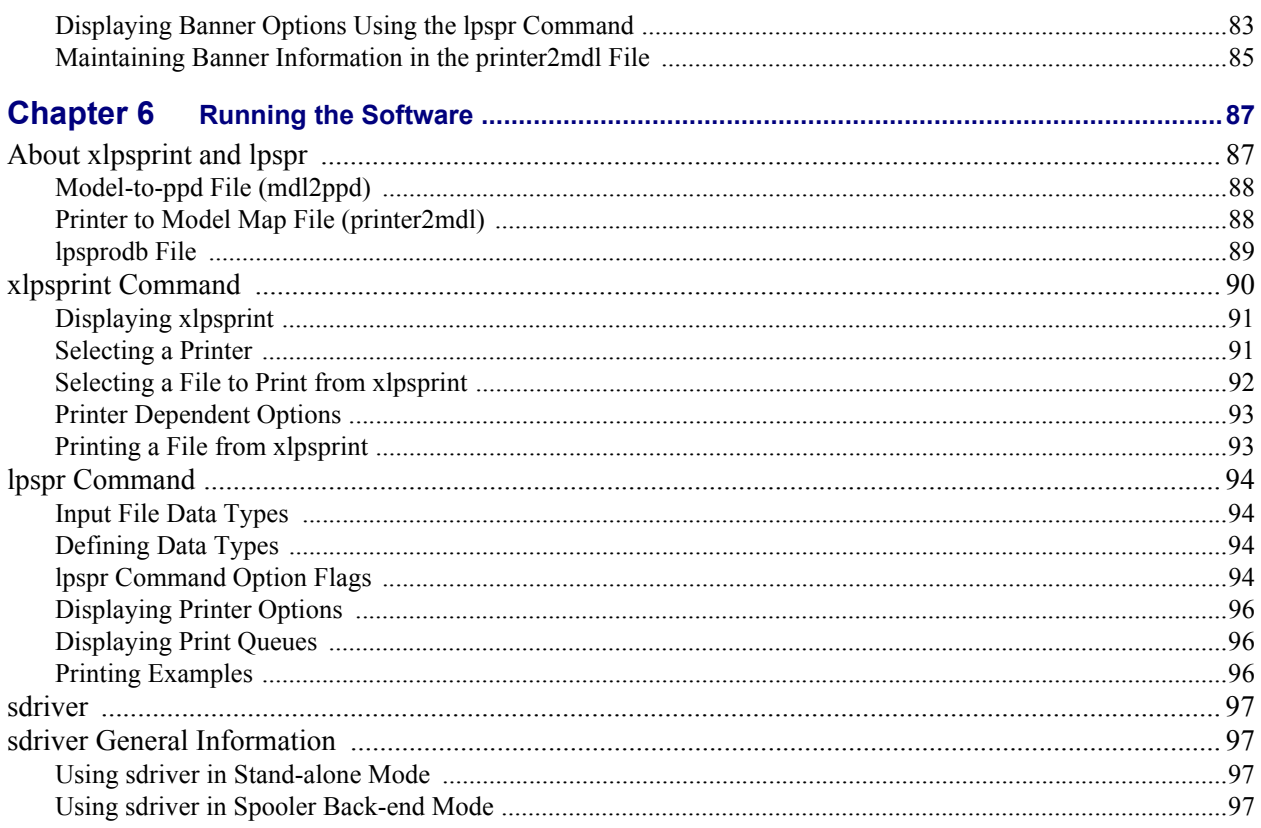

# *Preface*

# <span id="page-6-0"></span>**About this Guide**

This guide describes the installation and configuration procedures necessary for running UNIX Printing Software on the following platforms:

- Compaq Tru64 System
- HP/UX System
- IBM/AIX System
- Linux System (Alpha or Intel)
- Sun Solaris

In addition to providing you with installation instructions for each of the above UNIX Platforms, This guide also provides instructions on how to create print queues, and how to prepare the output of a print job (e.g., selecting a printer, determining page size, duplex options, and banner page options).

# <span id="page-6-1"></span>**Intended Audience**

The UNIX Printing Software Installation and Configuration Guide is intended for system administrators and other qualified service personnel that have a working knowledge of the various UNIX systems described in this guide.**i**

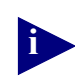

**i** You must have Super User (Root) privileges in order to accomplish many of the tasks described in this Guide.

# <span id="page-7-0"></span>**What You Need to Know**

A working knowledge of the UNIX platform(s) on which you will be installing, configuring, and using UNIX Printing Software is necessary for executing commands on the command line interface or for setting up printer information on the graphical user interface for UNIX Printing Software.

### <span id="page-7-1"></span>**How to Use This Guide**

There are seven chapters in the UNIX Printing Solution Installation and Configuration Guide: a Preface chapter, and six other chapters, respectively numbered 1 through 6. Chapters 1 through 5 provide individual instructions on how to install and configure UNIX Printing Software for each separate UNIX system. Chapter 6 is an overall description on how to run UNIX Printing Software.

Once you complete reading the Preface, go to the chapter in this guide that describes the operating system on which you will be installing and running the software. Once you complete the installation and configuration phase, refer to the final chapter in this guide for instructions on how to use the software.

A description of each chapter found in this guide is as follows:

| Read      | <b>To Learn About</b>                                                                                                    |
|-----------|----------------------------------------------------------------------------------------------------|
| Preface   | The general requirements necessary for operating UNIX<br>Printing Software. In addition, this chapter provides a<br>description of the chapter contents and style conventions found<br>in the UNIX Printing Software Guide. |
| Chapter 1 | The installation and configuration procedures necessary for<br>running UNIX Printing Software on a Tru64 System.                                                                                                    |
| Chapter 2 | The installation and configuration procedures necessary for<br>running UNIX Printing Software on an HP/UX System.                                                                                                    |
| Chapter 3 | The installation and configuration procedures necessary for<br>running UNIX Printing Software on an IBM/AIX System.                                                                                                    |
| Chapter 4 | The installation and configuration procedures necessary for<br>running UNIX Printing Software on a Linux (Alpha or Intel)<br>System.                                                                                        |
| Chapter 5 | The installation and configuration procedures necessary for<br>running UNIX Printing Software on a Sun Solaris System.                                                                                                    |

**Table P-1. How to Use this Guide**

**Table P-1. How to Use this Guide**

| Read      | <b>To Learn About</b>                                                                                                    |
|-----------|----------------------------------------------------------------------------------------------------|
| Chapter 6 | The two commands (i.e., xlpsprint and lpspr) that let you run the<br>software. Use xlpsprint to invoke the graphical user interface<br>for UNIX Printing Software or lpspr to bring you into the<br>command line interface for installing and configuring UNIX<br>Printing Software. |

# <span id="page-8-0"></span>**Conventions**

This guide uses the following conventions to emphasize certain information, such as user input and system output.

**Table P-2. Conventions**

| Convention             | <b>Indicates</b> | <b>Example</b>              |
|------------------------|------------------|-----------------------------|
| Courier Bold           | User Input       | Show Clock                  |
| Courier                | System Output    | Please Wait                 |
| Boxes surrounding text | <b>Notes</b>     | Refer to the example below. |

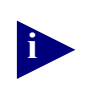

**i NOTES** provides additional information or helpful suggestions that may apply to the subject text to the subject text.

# <span id="page-9-0"></span>**Customer Support**

Oki Data offers several sources of help and information. These include:

- Your Oki Data Vendor
- The Internet
- Okidata Technical Support

## <span id="page-9-1"></span>**Your Okidata Vendor**

Your local Oki Data vendor from whom you purchased this product may be best equipped to help you. Your vendor has specially trained service technicians available to answer questions and the equipment to analyze your problems.

# <span id="page-9-2"></span>**The Internet**

The Oki Data website, www.okidata.com, may also provide helpful information about your printer.

# <span id="page-10-0"></span>**Acronyms & Commands**

This section contains a general list of acronyms and commands found throughout this guide.

**Acronym/Command Definition** CLI Command Line Interface GUI Graphical User Interface. To display the GUI for UNIX Printing Software, enter xlpsprint at the command line. IP Internet Protocol lpadmin A command that lets you create print queues for HP/UX systems and SUN Solaris systems. This command will only work if lpsched has been stopped. lpr A command spawned by xlpsprint and lpspr. It is a user interface into a BSD printing subsystem that sends files to a spooler daemon for printing. lprcom A program file that sends flags to the spooler daemon for printing. It has a default path of /usr/bin/lpr. You can accept the default path by pressing RETURN, or you can provide a new one at the command line. lprflag An LPRCOM flag that is usually followed by the print queue name. The flag that you select for LPRFLAG will depend upon your UNIX Printing Subsystem. lpshut A command that shuts down lpsched (i.e., line printer scheduler). You must run this command on a HP/UX system or a Sun Solaris system prior to running lpadmin. If you do not shut down the line print scheduler, the lpadmin process will not work. However, once the lpadmin command process completes, the lpsched command must be reinstated. lpspr This command provides the same functionality as xlpsprint, with the exception that all tasks must be accomplished through a command line interface. lpsprodb A system file that you can modify to reflect your current printing needs (e.g., paper length, page width). This file also contains paths that point to all of the files used by lpspr and xlpsprint. lp A command spawned by xlpsprint. It is a user interface into a System V-based printing subsystem that sends files to a

spooler deamon for printing.

**Table P-3. Acronyms & Commands**

| Acronym/Command | <b>Definition</b>                                                                                                    |
|-----------------|----------------------------------------------------------------------------------------------------|
| mdl2ppd         | Model-to-PPD File. A system file made up of a number of<br>lines with two items on each line. The first item is the printer<br>model name. The second item is the name of its<br>corresponding ppd file. You must update this file whenever a<br>new printer is added to the system.                              |
| printer2mdl     | Printer to Model File. A system file made up of a number of<br>lines with three items on each line. The first item is the print<br>queue name. All print queues that are added to this file must<br>point to printers with ppd files. In addition, you must want to<br>have access to the printers via xlpsprint. |
|                 | The second item is the model name associated with the print<br>queue. The model name is used as a key to search the<br>modl2ppd file.                                                                                                    |
|                 | The third item is the banner page option. UNIX Printing<br>Software gives you the option of including or excluding<br>banner pages to precede your print jobs.                                                                                                    |
| sdriver         | A UNIX print filter that drives printers that can support raw<br>TCP/IP sockets. It will establish a network connection to the<br>printer or print server in either a stand-alone mode or a<br>back-end mode, by receiving information that you provide in<br>flags at execution time.                            |
| su              | Super User. Use this command to assign super user privileges<br>to a user's account.                                                                                                    |
| xlpsprint       | A graphical user interface that lets you select printer features<br>and send files to a particular print queue.                                                                                                    |

**Table P-3. Acronyms & Commands**

# <span id="page-12-0"></span>*1* **Installing and Configuring UNIX Printing Software on a Compaq Tru64 UNIX System**

This chapter contains information for installing and configuring UNIX Printing Software on a Compaq Tru64 UNIX system.

Topics in this chapter include:

- ["lpr and lp" on page 1-8](#page-13-0)
- ["Installation Prerequisites" on page 1-9](#page-14-0)
- ["Installing UNIX Printing Software on a Compaq Tru64 UNIX System" on page](#page-18-0)  [1-13](#page-18-0)
- ["Deinstalling UNIX Printing Software" on page 1-14](#page-19-0)
- ["Configuring Unix Printing Software on a Compaq Tru64 UNIX System" on page](#page-19-1)  [1-14](#page-19-1)
- ["Using a Banner Page on page 1-19](#page-24-0)

# <span id="page-13-0"></span>**lpr and lp**

**lpr** and **lp** are two separate commands that are used by **xlpsprint** and **lpspr** for sending files to a spooler daemon for printing. The **lpr** command is used for BSD-based printing, and the **lp** command is used for System V-based printing.

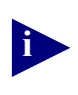

**xlpsprint** is a graphical user interface that lets you select printer features and send files to a particular print queue. Refer to Chapter 6 for more information about xlpsprint.

lpr and lp are the user interfaces into BSD and SYSTEM V spooling subsystems, respectively. Although **lpr** and **lp** both use a spooler daemon to queue files for printing, the process for sending the files to a printer differs. Another difference between the two subsystems is in the command syntax that you enter at the command line. A description of each command entry is as follows:

• BSD-based Printing

Users using UNIX systems that are based on the BSD derivative must enter the **lpr** command at the command line to send files to the spooler daemon for printing.

# **lpr -Pprinter filename**

where **printer** is the name of the print queue from /etc/printcap.

where **filename** is the name of a file that you would like to print using the queued printer.

#### **Example:**

# **lpr -PHallway\_40 Test1.txt**

The -P flag identifies the name of the print queue.

• System V-based Printing

Users Using UNIX systems that are based on the SYSTEM V derivative must enter the lp command at the command line to send files to the spooler daemon for printing.

#### # **lp -dprinter filename**

where **printer** is the name of the print queue created by the system administrator using **lpadmin**, **SMIT** or another System V related utility.

where **filename** is the name of a file that you would like to print using the queued printer.

#### **Example:**

#### # **lp -dCopyroom\_40 Test2.txt**

The **-d** flag indicates the print queue name for the print job.

The installation script lpspr\_install prompts you to select a path for **LPRCOM** and a flag for **LPRFLAG**.

**LPRCOM** is a program file that sends flags to the spooler daemon for printing. It has a default path of /usr/bin/lpr. You can accept the default path by pressing **RETURN**, or you can provide a new one at the command line.

**LPRFLAG** is an **LPRCOM** flag that is usually followed by the print queue name. The flag that you select for LPRFLAG will depend upon your UNIX printing subsystem. If it is a BSD-derivative, press **RETURN** to select the default flag -P. However, if the subsystem is a SYSTEM V derivative, you must change the default flag to **-d**.

# <span id="page-14-0"></span>**Installation Prerequisites**

There are several prerequisite tasks that you must complete before you can install the software. A description of each one is as follows:

- 1. You must be a Super User (Root) in order to install UNIX Printing Software. Refer to the section, ["Super User Privileges" on page 1-10](#page-15-0) to learn more about this topic.
- 2. You must make a temporary directory for the software kit. Refer to the section, ["Create a Temporary Directory" on page 1-10](#page-15-1) to learn more about this topic.
- 3. You are going to need to untar the Tar file once the software kit is in its temporary directory. Refer to the section, ["Unarchiving .tar Files" on page 1-11](#page-16-0) to learn more about this topic.
- 4. With the Tar File unarchived, you can run the lpspr\_install command. Refer to the section within this chapter that is specific to your UNIX system.
- 5. You should have a basic understanding about UNIX printing subsystems and the types of commands that they require.

# <span id="page-15-0"></span>**Super User Privileges**

To be a Super User (root), follow the instructions below:

1. Type **su** at the command line. Press **RETURN**.

You will be prompted for the super user password. If you do not know the super user password, contact your system administrator.

2. Enter the super user password. Press **RETURN**.

#### <span id="page-15-1"></span>**Create a Temporary Directory**

You must make a temporary directory for the UNIX Printing Software kit. Instructions are as follows:

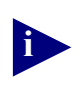

**i** You must have super user privileges to complete this task. Refer to the section, ["Super User Privileges" on page 1-10](#page-15-0) for instructions on how to become a super user.

- 1. Enter the following command at the command line. Press **RETURN**.
	- # **mkdir /tmp/install**
- 2. Enter the following command at the command line. Press **RETURN**.
	- # **cd /tmp/install**
- 3. Your next step is to mount the CD-ROM. Refer to the next section, Mount the CD-ROM for instructions on how to accomplish this task.

# <span id="page-15-2"></span>**Mount the CD-ROM on a Compaq Tru64 UNIX System**

Instructions on how to mount the CD-ROM on a Compaq Tru64 UNIX System are as follows:

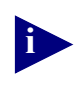

**i** You must have super user privileges to complete this task. Refer to the section, ["Super User Privileges" on page 1-10](#page-15-0) for instructions on how to become a super user.

1. Create a directory to serve as the mounting point for the CD-ROM.

Refer to the section Creating a Temporary Directory for instructions on how to complete this task.

2. Enter the following command at the command line:

# **mount -r -t cdfs -o noversion -v /dev/rz4c /mycdrom**

where  $-\mathbf{r}$  is read only.

where **-t** is the file type

where **cdfs** is the CD-ROM file system.

where **-o** noversion invokes the skip version process.

where **-v** selects the device drive.

where **/dev/rz4c** is the CD-ROM device file.

where **/mycdrom** identifies the mounting point for the CD-ROM.

3. Once the command successfully executes, you can refer to the device by the mount point, e.g., mycdrom.

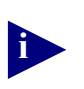

**i** Once the software kit is in its temporary directory, you will need to untar the tar File. Refer to the section, ["Unarchiving .tar Files" on page 1-11](#page-16-0) of this guide.

# <span id="page-16-0"></span>**Unarchiving .tar Files**

There is a master .tar file (i.e., **unprswxx.tar**) within your software kit that must be unarchived. Inside the master .tar file is a set of individual .tar files that must also be unarchived, as necessary, for each of the UNIX operating systems.

The .tar files maintained by **unprswxx.tar** include:

where **xx** is the version of the software kit.

- a dunix.tar for use with Compaq Tru64 UNIX systems.
- an hp9000 778.tar for use with HP/UX systems.
- linuxa.tar for use on a Alpha-based Linux system
- linuxi.tar for use on an Intel-based Linux system.
- an rs6000.tar for use with IBM/AIX systems.
- a sun4u.tar for use on SUN Solaris systems.

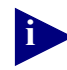

**i** Before unarchiving a .tar file, make sure that you are located in the temporary directory into which you want to install the kit.

## <span id="page-17-0"></span>**Unarchiving the Master .tar File**

To unarchive the master .tar file, enter the following command at the command line:

```
# tar xvf unprswxx.tar
```
Refer to the section, ["Viewing tar File Contents" on page 1-12](#page-17-2) to find out how to display the contents of this file.

#### <span id="page-17-1"></span>**Unarchiving a .tar File Kit**

To unarchive one of the .tar files that was maintained by the master .tar file, enter the following command at the command line:

```
# tar xvf filename.tar
```
where **filename** identifies the software kit for your UNIX operating system.

Refer to the section, Viewing tar File Contents to find out how to display the contents of this file.

#### <span id="page-17-2"></span>**Viewing tar File Contents**

To view the contents of the newly unarchived tar file, enter the following command at the command line:

# **ls -l**

You should see the following directories and files in your kit:

#### *Directories*

- exe
- lib
- man1
- ppd

#### *Files:*

- XLpsprint1
- lpspr\_install
- lpsprodb.ini
- make model
- lpspr\_deinstall

# <span id="page-18-0"></span>**Installing UNIX Printing Software on a Compaq Tru64 UNIX System**

Instructions for installing UNIX Printing Software on a Compaq Tru64 UNIX System are as follows:

1. Enter the following command at the command line. Press **RETURN**.

```
# ./lpspr_install
```
The following prompt appears:

Select LPSROOT [/opt/lpspr]:

LPSROOT is an upper level directory structure under which the rest of the code will be installed.

2. Press **RETURN** to accept the default, or enter another pathname to be used by LPSROOT.

Another prompt appears:

Select LPRCOM [/usr/bin/lpr]:

3. Press **RETURN** to accept the default. Another prompt appears:

Select LPRFLAG [-P]

4. Press **RETURN** to accept the default. The following message appears:

```
Installation is Successful
```
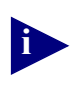

**i** If the installation is unsuccessful, you must deinstall the existing software, before you can reinstall it. Refer to the section, ["Deinstalling UNIX Printing](#page-19-0)  [Software" on page 1-14](#page-19-0) for instructions on how to accomplish this task.

# <span id="page-19-0"></span>**Deinstalling UNIX Printing Software**

If lpspr install does not successfully copy all of the files within the kit, you must delete the existing files from the system before reinstalling the software. The lpspr\_deinstall command will remove the directory structure for all existing files for lpspr, xlpsprint and sdriver.

You can use this deinstall command on any of the UNIX systems.

1. From the command line, enter the following command:

# **./lpspr\_deinstall**

The following prompt appears:

Select LPSROOT [/opt/lpspr]

LPSROOT is an upper level directory structure under which rest of the installation code is installed.

2. Press **RETURN** if the default is OK. Otherwise, enter a new path.

The following message appears:

Deinstallation successful

# <span id="page-19-1"></span>**Configuring Unix Printing Software on a Compaq Tru64 UNIX System**

This section contains instructions on how to configure UNIX Printing Software on a Compaq Tru64 UNIX System.

Configuration topics include:

- how to create print queues
- how to print banner pages

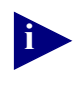

**i** You must be a Super User (Root) in order to perform any of the configuration tasks described in this chapter. Refer to the section, ["Super User Privileges" on](#page-15-0)  [page 1-10](#page-15-0) for instructions on how to accomplish this task.

# <span id="page-20-0"></span>**Creating Print Queues for a Compaq Tru64 UNIX System**

Each print queue within a UNIX system corresponds to an internet address of a particular printer. You establish this association during the creation of the print queue. When configuring and/or running sdriver, the printer's IP address is included after the -I switch. Alternatively, the print queue name is included after the -P switch when using sdriver. In addition, the print queue is also the first item to appear on each line of the printer-to-model file (printer2mdl).

To create a print queue for a Compaq Tru64 UNIX System, follow the instructions below:

1. Enter the following command at the command line:

#### # **/usr/sbin lprsetup**

The following prompt appears:

<add modify delete exit view quit help>:

2. Type **add**. Press **RETURN**.

The following prompt appears:

Enter printer name to add [20]:

**Note:** LPRsetup automatically assigns a sequential name to the printer.

3. Enter the type of print queue that you are creating. For example, LP20. Press **RETURN**.

A listing of queue types, along with the following prompt appears:

Enter the FULL name of one of the following printer types, or press RETURN for [unknown]:

4. Press **RETURN** for 'unknown'.

The following prompt appears:

Using 'unknown' for printer type, OK? [n]:

5. Press **Y** followed by the **RETURN** key.

The following prompt appears:

Enter printer synonym:

- **Note:** The printer synonym is an optional, additional name that can help you to identify the printer.
- 6. Enter a printer synonym, or skip to the next step. Press **RETURN**.

The following prompt appears:

Set device pathname:

7. Enter the following pathname:

/dev/null

The following prompt appears:

Do you want to capture print job accounting data  $([y][n]):$ 

- **Note:** To capture logging, you must use the **-L** flag on the sdriver command line within **/etc/printcap**. sdriver will write events to the AF entry that you specify.
- 8. Enter **y** to capture print event information, or **n** to continue creating a print queue. Press **RETURN**.

If you answered **y** to capture print event information, the following prompt appears:

Set accounting file 'af' [**/usr/admin/lp20acct**]

9. Enter a path for the log file, or accept the default. Press **RETURN**.

The following prompt appears:

Set spooler directory 'sd' [/usr/spool/lp20]

10. Press **RETURN** to accept the default directory. (*Recommended choice*).

The following prompt appears:

Set printer error log file 'lf' [/usr/admin/lp20err]:

**Note:** An 'lf' entry is either an error or event written out by lpd (spooler).

11. Press **RETURN** to accept the default directory. (*Recommended choice*).

The following printcap information appears:

Enter the name of the printcap symbol you wish to modify. Other valid entries are:

'q' to quit (no more changes)

'p' to print symbols you have specified so far

'l' to list all of the possible symbols and defaults

The name of the printcap symbols are:

af br cf ct df dn du fc ff fo fs gf ic if lf lo lp mc mx nc nf of op os pl pp ps pw px py rf rm rp rs rw sb sc sd s sh st tf tr ts uv vr xc xf

xs ya yd yj yp ys yt Da Dl It Lf Lu MI Nu Or Ot Ps Sd Si Ss Ul Xf

- 12. Enter the symbol: **if**. Press **RETURN**.
- 13. Enter the following command. Press **RETURN**.

```
# /usr/sbin/sdriver -F [-Ixxx.xxx.xxx.xxx | -Pqueue] -pyyyy 
[-L -d]
```
- where **xxx.xxx.xxx** is the IP address of the printer to which this queue will send jobs.
- Printer name is the name of the printer as defined in **/etc/hosts** or **yp** or **DNS**.

#### **Example:**

#### **/usr/sbin/sdriver -F -I10.10.114.40 -p6869 -L -d**

**Note:** The socket number used will vary from printer to printer. The release notes for this product contains a list of socket numbers for supported printers.

The following prompt appears:

Enter symbol name: mx

- **Note:** MX identifies the maximum number of bytes allowed to the spooler and to the printer.
- 14. Enter **0** to allow unlimited bytes. Press **RETURN**.

The following prompt appears:

Is this correct [y]:

- 15. Enter **y** if the new information is correct.
- 16. The following prompt appears:

Enter symbol name:

17. Press **q** to quit lprsetup.

The following prompt appears:

Are these the final values for printer 20? [y]

18. Enter **y** if the values for printer 20 are final.

The following prompt appears:

Do you want to add comments to the printcap file [n]:

19. Press **n** followed by the **RETURN** key.

20. Type **EXIT** at the command line.

#### **Updating the Printcap File**

The final step in configuring a Compaq Tru64 UNIX print queue is to remove the OF entry from the printcap file. Instructions are as follows:

1. Enter the following path at the command line:

```
# vi /etc/printcap
```
2. Enter a forward slash followed by the name of the printer at the command line.

# **/printer20**

- 3. Scroll down to the line containing the OF entry. Press the lower case '**d**' key twice.
- 4. Enter **:WQ** at the command line.

# <span id="page-24-0"></span>**Using a Banner Page**

A banner page is a lead sheet that can precede a print job. It contains useful information that lets other users who are printing from the same print queue, determine the ownership of a print job. A banner page is also useful for dividing print jobs, in the event that multiple print jobs are in the output tray.

A banner page contains the following information:

- the login name of the user responsible for printing the print job.
- the hostname of the computer from where the print job has originated.
- the file name of the job that is printing. If the user is printing a book file, or another type of file from where multiple documents are queued to print simultaneously, only the name of the first file in the book will appear on the banner page.
- the UNIX system group of the user who printed the print job.
- The time that the print job was submitted to the print queue.
- The print queue name.

# <span id="page-24-1"></span>**Configuring a Banner Page**

Including a banner as part of your print job is optional. However, if you elect to include them as part of your print job, you have the option of printing them from the same input tray as the actual print jobs, or from one that is specifically designated for the banners.

#### **Tip:**

One way to help distinguish between banner pages and the actual print jobs is to have the banner pages print from a paper tray containing colored paper.

#### **Banner Page Options**

A print queue has three options for banner pages. They are:

• NoBanner

Select the "NoBanner" option if you do not want banners to precede your print jobs.

• Default

Select the "Default" option if you want the banner page to print from the printer's default paper tray.

• A specific Input Tray for the banner

Select the "Input Tray for the banner" option if you want to print the banner pages in tray that is separate from the tray used by the actual print jobs.

# <span id="page-25-0"></span>**Displaying Banner Options Using the lpspr Command**

The **lpspr** command lets you view the Printer Dependent Options, including the banner options of a specific printer through the command line interface.

This section describes how to use **lpspr** in its informational mode. To display banner options for a particular printer model, enter the following command at the command line:

#### **Example:**

```
% lpspr -W -P xyz
```
where % is the system prompt

where **lpspr** is functioning in an informational mode.

where **-w** will display all of the available options (including banner options) for the printer model.

where **-P** identifies the print queue.

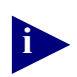

**i** To learn more about how lpspr works, refer to Chapter 6, lpspr Command.

The following illustrates a typical display of Printer Dependent Options for a printer.

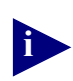

**i** Not all printer dependent options will be available for all printer models.

```
[ -Rresolution ] ::
  1.) 300dpi
  2.) 600dpi
[ -Itray : :1.) upper
  2.) middle
  3.) lower
  4.) optional
[ -Ssize ] ::
  1.) letter
  2.) legal
  3.) executive
  4.) 11x17
  5.) a3
  6.) a4
  7.) a5
  8.) b4
  9.) b5
  10.) b4iso
  11.) b5iso
  12.) statement
[ -Ksides ] ::
  1.) none
  2.) duplexnotumble
  3.) duplextumble
```
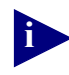

The options listed under the -Itray let you print the banner page from a specific tray. You may also use the default tray, or the NoBanner option, if either one is more appropriate for your environment. The tray option that you select for the banners is placed in the printer2mdl file as described in the section, *Maintaining Banner Page Information in the printer2mdl file*.

## <span id="page-27-0"></span>**Maintaining Banner Information in the printer2mdl File**

The **printer2mdl** map file maintains a list of all the print queues, printer model names, and banner page options associated with a specific computer system.

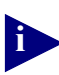

**i** The **printer2mdl** map file found in your installation kit is to be used as an example only. It is your responsibility to generate a new version of this file, and to place it in the /etc directory.

To find out more about the printer2mdl file, refer to Chapter 6, ["Printer to](#page-93-2)  [Model Map File \(printer2mdl\)" on page 6-88](#page-93-2).

The following is an example of a **printer2mdl** map file:

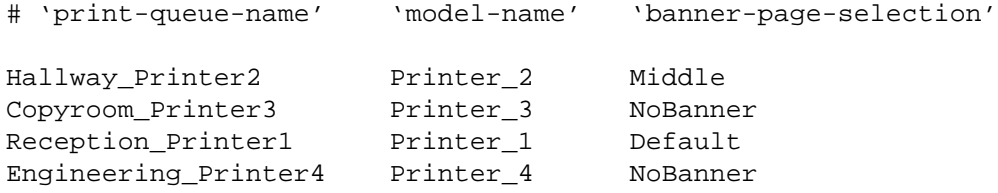

- where Hallway\_Printer2, Copyroom\_Printer3, Reception\_Printer1 and Engineering\_Printer4 all identify the names of the individual print queues on your computer system.
- where Printer\_2, Printer\_3, Printer\_1 and Printer\_4 all identify the name of the printer models associated with each, individual print queue.
- where Middle, NoBanner, Default and NoBanner each identify the banner options set for each print queue.

# *2*

# <span id="page-28-0"></span>**Installing and Configuring UNIX Printing Software on a HP/UX System**

This chapter contains information for installing and configuring UNIX Printing Software on an HP/UX system.

Topics in this chapter include:

- ["lpr and lp" on page 2-24](#page-29-0)
- ["Installation Prerequisites" on page 2-25](#page-30-0)
- ["Installing UNIX Printing Software on an HP/UX System" on page 2-30](#page-35-0)
- ["Deinstalling UNIX Printing Software" on page 2-31](#page-36-0)
- ["Configuring UNIX Printing Software on a HP/UX System" on page 2-31](#page-36-1)

# <span id="page-29-0"></span>**lpr and lp**

**lpr** and **lp** are two separate commands that are used by **xlpsprint** and **lpspr** for sending files to a spooler daemon for printing. The **lpr** command is used for BSD-based printing, and the **lp** command is used for System V-based printing.

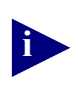

**xlpsprint** is a graphical user interface that lets you select printer features and send files to a particular print queue. Refer to Chapter 6 for more information about xlpsprint.

lpr and lp are the user interfaces into BSD and SYSTEM V spooling subsystems, respectively. Although **lpr** and **lp** both use a spooler daemon to queue files for printing, the process for sending the files to a printer differs. Another difference between the two subsystems is in the command syntax that you enter at the command line. A description of each command entry is as follows:

• BSD-based Printing

Users using UNIX systems that are based on the BSD derivative must enter the **lpr** command at the command line to send files to the spooler daemon for printing.

```
# lpr -Pprint_queue filename
```
where **printer** is the name of the print queue from /etc/printcap.

where **filename** is the name of a file that you would like to print using the queued printer.

#### **Example:**

# **lpr -PHallway\_40 Test1.txt**

The -P flag identifies the name of the print queue.

• System V-based Printing

Users Using UNIX systems that are based on the SYSTEM V derivative must enter the lp command at the command line to send files to the spooler daemon for printing.

```
# lp -dprinter filename
```
where **printer** is the name of the print queue created by the system administrator using **lpadmin**, **SMIT** or another System V related utility.

where **filename** is the name of a file that you would like to print using the queued printer.

#### **Example:**

#### # **lp -dCopyroom\_40 Test2.txt**

The **-d** flag indicates the print queue name for the print job.

The installation script lpspr\_install prompts you to select a path for **LPRCOM** and a flag for **LPRFLAG**.

**LPRCOM** is a program file that sends flags to the spooler daemon for printing. It has a default path of /usr/bin/lpr. You can accept the default path by pressing **RETURN**, or you can provide a new one at the command line.

**LPRFLAG** is an **LPRCOM** flag that is usually followed by the print queue name. The flag that you select for LPRFLAG will depend upon your UNIX printing subsystem. If it is a BSD-derivative, press **RETURN** to select the default flag -P. However, if the subsystem is a SYSTEM V derivative, you must change the default flag to **-d**.

# <span id="page-30-0"></span>**Installation Prerequisites**

There are several prerequisite tasks that you must complete before you can install the software. A description of each one is as follows:

- 1. You must be a Super User (Root) in order to install UNIX Printing Software. Refer to the section, ["Super User Privileges" on page 2-25](#page-30-1) to learn more about this topic.
- 2. You must make a temporary directory for the software kit. Refer to the section, ["Create a Temporary Directory" on page 2-26](#page-31-0) to learn more about this topic.
- 3. You are going to need to untar the Tar file once the software kit is in its temporary directory. Refer to the section, ["Unarchiving .tar Files" on page 2-27](#page-32-0) to learn more about this topic.
- 4. With the Tar File unarchived, you can run the lpspr\_install command. Refer to the section within this chapter that is specific to your UNIX system.
- 5. You should have a basic understanding about UNIX printing subsystems and the types of commands that they require.

#### <span id="page-30-1"></span>**Super User Privileges**

To be a Super User (root), follow the instructions below:

1. Type **su** at the command line. Press **RETURN**.

You will be prompted for the super user password. If you do not know the super user password, contact your system administrator.

2. Enter the super user password. Press **RETURN**.

#### <span id="page-31-0"></span>**Create a Temporary Directory**

You must make a temporary directory for the UNIX Printing Software kit. Instructions are as follows:

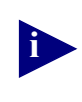

**i** You must have super user privileges to complete this task. Refer to the section, ["Super User Privileges" on page 2-25](#page-30-1) for instructions on how to become a super user.

1. Enter the following command at the command line. Press **RETURN**.

```
# mkdir /tmp/install
```
2. Enter the following command at the command line. Press **RETURN**.

```
# cd /tmp/install
```
3. Your next step is to mount the CD-ROM. Refer to the next section, Mount the CD-ROM for instructions on how to accomplish this task.

#### <span id="page-31-1"></span>**Mount the CD-ROM on an HP/UX System**

Instructions on how to mount the CD-ROM on an HP/UX System are as follows:

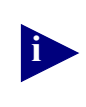

**i** You must have super user privileges to complete this task. Refer to the section, ["Super User Privileges" on page 2-25](#page-30-1) for instructions on how to become a super user.

1. Create a directory to serve as the mounting point for the CD-ROM.

Refer to the section Creating a Temporary Directory for instructions on how to complete this task.

2. Enter the following command at the command line:

```
# mount -F cdfs -r /dev/dsk/c1t7do /mycdrom
```
where **-F** identifies the file system type

where **edfs** identifies the CD-ROM file system type

where **-r** is read only

where **/dev/dsk/c1t7do** is the CD-ROM device file.

where **/mycdrom** is the mount point.

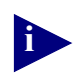

**i** Once the software kit is in its temporary directory, you will need to untar the tar File. Refer to the section, ["Unarchiving .tar Files" on page 2-27](#page-32-0) of this guide.

#### **Determining an HP/UX Device File Type**

If you do not know the device file type of your HP/UX system's CD-ROM, enter the following command at the command line:

```
# /usr/sbin/ioscan -Fn -C disk
```
A list of available devices for your system will appear. One of the devices should be your CD-ROM.

#### **Determining the File System Type of the CD-ROM**

To identify the file system type of your CD-ROM, enter the following command at the command line:

```
# fstyp dev_file
```
where **dev\_file** is the device file identified by the **ioscan** command.

## <span id="page-32-0"></span>**Unarchiving .tar Files**

There is a master .tar file (i.e., **unprswxx.tar**) within your software kit that must be unarchived. Inside the master .tar file is a set of individual .tar files that must also be unarchived, as necessary, for each of the UNIX operating systems.

The .tar files maintained by **unprswxx.tar** include:

where **xx** is the version of the software kit.

- a dunix.tar for use with Compaq Tru64 UNIX systems.
- an hp9000 778.tar for use with HP/UX systems.
- linuxa.tar for use on a Alpha-based Linux system
- linuxi.tar for use on an Intel-based Linux system.
- an rs6000 tar for use with IBM/AIX systems.
- a sun4u.tar for use on SUN Solaris systems

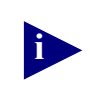

**i** Before unarchiving a .tar file, make sure that you are located in the temporary directory into which you want to install the kit.

## <span id="page-33-0"></span>**Unarchiving the Master .tar File**

To unarchive the master .tar file, enter the following command at the command line:

```
# tar xvf unprswxx.tar
```
Refer to the section, Viewing tar File Contents to find out how to display the contents of this file.

#### <span id="page-33-1"></span>**Unarchiving a .tar File Kit**

To unarchive one of the .tar files that was maintained by the master .tar file, enter the following command at the command line:

```
# tar xvf filename.tar
```
where **filename** identifies the software kit for your UNIX operating system.

Refer to the section, Viewing tar File Contents to find out how to display the contents of this file.

#### **Viewing tar File Contents**

To view the contents of the newly unarchived tar file, enter the following command at the command line:

# **ls -l**

You should see the following directories and files in your kit:

#### *Directories*

- exe
- lib
- man1
- ppd

#### *Files:*

- XLpsprint1
- lpspr\_install
- lpsprodb.ini
- make model
- lpspr\_deinstall

# <span id="page-35-0"></span>**Installing UNIX Printing Software on an HP/UX System**

Instructions for installing UNIX Printing Software on an HP/UX System are as follows:

1. Enter the following command at the command line. Press **RETURN**.

```
# ./lpspr_install
```
The following prompt appears:

Select LPSROOT [/opt/lpspr]:

LPSROOT is an upper level directory structure under which the rest of the code will be installed.

2. Press **RETURN** to accept the default, or enter another pathname to be used by LPSROOT.

Another prompt appears:

Select LPRCOM [/usr/bin/lpr]:

3. Enter the following new pathname for LPRCOM. Press **RETURN**.

**/usr/bin/lp**

Another prompt appears:

```
Select LPRFLAG [-P]
```
4. Enter the following new flag for LPRFLAG:

# LPRFLAG [-P]:**-d**

The following message appears:

Installation is successful.

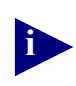

**i** If the installation is unsuccessful, you must deinstall the existing software, before you can reinstall it. Refer to the section, ["Deinstalling UNIX Printing](#page-36-0)  [Software" on page 2-31](#page-36-0) for instructions on how to accomplish this task.
# **Deinstalling UNIX Printing Software**

If lpspr install does not successfully copy all of the files within the kit, you must delete the existing files from the system before reinstalling the software. The lpspr\_deinstall command will remove the directory structure for all existing files for lpspr, xlpsprint and sdriver.

You can use this deinstall command on any of the UNIX systems.

1. From the command line, enter the following command:

# **./lpspr\_deinstall**

The following prompt appears:

Select LPSROOT [/opt/lpspr]

LPSROOT is an upper level directory structure under which rest of the installation code is installed.

2. Press **RETURN** if the default is OK. Otherwise, enter a new path.

The following message appears:

Deinstallation successful

# **Configuring UNIX Printing Software on a HP/UX System**

This section contains instructions on how to configure UNIX Printing Software on a HP/UX System.

Configuration topics include:

- how to create print queues.
- how to configure xlpsprint.
- how to configure lpspr.
- how to add new printer models to your system
- how to add banner pages to a print job.

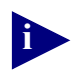

**i** You must be a Super User (Root) in order to perform any of the configuration tasks described in this chapter. Refer to the section, ["Super User Privileges" on](#page-30-0)  [page 2-25](#page-30-0) for instructions on how to accomplish this task.

### **Creating Print Queues for an HP/UX System**

Each print queue within a UNIX system corresponds to an internet address of a particular printer. You establish this association during the creation of the print queue. When configuring and/or running sdriver, the printer's IP address is included after the -I switch. Alternatively, the printer's name is included after the -P switch when using sdriver. In addition, the print queue is also the first item to appear on each line of the printer-to-model file (printer2mdl).

There are three commands that you will use to create a print queue for an HP/UX System:

- make model
- lpshut
- lpadmin

The make\_model command lets you add the printer model to the system. The information that you supply under the make\_model command will be used by lpadmin to actually create the print queue.

The lpshut command shuts down lpsched (i.e., line printer scheduler). You must run this command prior to running lpadmin. If you do not shut-down the line print scheduler, the lpadmin process will not work. However, once the lpadmin command process completes, the lpsched command must be reinstated.

Instructions on how to accomplish each of the above tasks are defined in the following sections.

### **Adding Printer Model Information Using the make\_model Command**

1. From the /tmp/install directory, enter the following command at the command line:

# **./make\_model**

The following prompt appears

# Enter the printer model name:

2. Enter a name for the printer model. Press **RETURN**.

### **Example:**

**printer2**

The following prompt appears:

**Enter the name of the printer:**

3. Enter a name for the printer. Press **RETURN**.

**Note:** Printer is the name of the printer as it exists in **/etc/hosts or YP/DNS.**

**Example:**

**hallway\_40**

The following prompt appears:

**Enter the port of the printer:**

4. Enter a port number for the printer. Press **RETURN**.

**Note:** This is the socket # that sdriver will use for connecting to the printer.

#### **Example:**

**6869**

The following prompt appears:

Debug Mode [no, n, yes, y]:

5. Enter **y** to activate the Debug Mode for the socket driver. Press **RETURN**.

The following prompt appears:

Log Mode [no, n, yes, y]:

6. Enter **y** to activate the log mode. Press **RETURN**.

The following prompt appears:

Enter the pathname of the log file:

7. Enter a pathname for the log file:

### **Example:**

# **/home/adv/40test**

The following prompt appears:

Model printer2 has been created in /usr/lib/lp/model.

### **Shutting-down the Line Printer Scheduler**

lpsched must be shut-down before running the lpadmin command; then turned back on once the lpadmin command process completes.

To shut down lpsched, enter the following command at the command line. Press **RETURN**:

# **lpshut**

The following message will appear:

scheduler stopped

### **Creating a Print Queue Using the lpadmin Command**

Now that lpsched has been stopped, the **lpadmin** command will work. Instructions on how to create a print queue are as follows:

1. Enter the lpadmin command at the command line. Press **RETURN**.

**Example:**

```
# lpadmin -p40_test -M40 -v /dev/null
```
where **40\_test** is the queue name and **-M40** is the name of the script created by make model.

2. Enter the lpstat command at the command line: Press **RETURN**.

#### **Example:**

```
# lpstat -p40_test
```
The following message appears:

state will be disabled since the time it was created

3. Enter the following command at the command line. Press **RETURN**.

# enable <queue\_name>

#### **Example:**

```
# enable 40_test
```
The following message appears:

printer "40\_test" now enabled.

4. Enter the following command to reinstate lpsched.

# **lpsched**

The following prompt appears:

scheduler is running

5. Enter the accept command at the command line to prepare the print queue to accept requests:

**Example:**

# **accept 40\_test**

# **Using a Banner Page**

A banner page is a lead sheet that can precede a print job. It contains useful information that lets other users who are printing from the same print queue, determine the ownership of a print job. A banner page is also useful for dividing print jobs, in the event that multiple print jobs are in the output tray.

A banner page contains the following information:

- the login name of the user responsible for printing the print job.
- the hostname of the computer from where the print job has originated.
- the file name of the job that is printing. If the user is printing a book file, or another type of file from where multiple documents are queued to print simultaneously, only the name of the first file in the book will appear on the banner page.
- the UNIX system group of the user who printed the print job.
- The time that the print job was submitted to the print queue.
- The print queue name.

## **Configuring a Banner Page**

Including a banner as part of your print job is optional. However, if you elect to include them as part of your print job, you have the option of printing them from the same input tray as the actual print jobs, or from one that is specifically designated for the banners.

### **Tip:**

One way to help distinguish between banner pages and the actual print jobs is to have the banner pages print from a paper tray containing colored paper.

### **Banner Page Options**

A print queue has three options for banner pages. They are:

• NoBanner

Select the "NoBanner" option if you do not want banners to precede your print jobs.

• Default

Select the "Default" option if you want the banner page to print from the printer's default tray.

• A specific Input Tray for the banner

Select the "Input Tray for the banner" option if you want to print the banner pages in tray that is separate from the tray used by the actual print jobs.

## **Displaying Banner Options Using the lpspr Command**

The **lpspr** command lets you view the Printer Dependent Options, including the banner options of a specific printer through the command line interface.

This section describes how to use **lpspr** in its informational mode. To display banner options for a particular printer model, enter the following command at the command line:

#### **Example:**

```
% lpspr -W -P xyz
```
where % is the system prompt

where **lpspr** is functioning in an informational mode.

where **-w** will display all of the available options (including banner options) for the printer model.

where **-P** identifies the print queue.

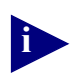

**i** To learn more about how lpspr works, refer to Chapter 6, lpspr Command.

The following illustrates a typical display of Printer Dependent Options for a printer.

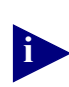

**i** Not all printer dependent options will be available for all printer models.

```
[ -Rresolution ] ::
  1.) 300dpi
  2.) 600dpi
[ -Itray : :1.) upper
  2.) middle
  3.) lower
  4.) optional
[ -Ssize ] ::
  1.) letter
  2.) legal
  3.) executive
  4.) 11x17
  5.) a3
  6.) a4
  7.) a5
  8.) b4
  9.) b5
  10.) b4iso
  11.) b5iso
  12.) statement
[ -Ksides ] ::
  1.) none
  2.) duplexnotumble
  3.) duplextumble
```
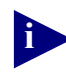

The options listed under the -Itray let you print the banner page from a specific tray. You may also use the default tray, or the NoBanner option, if either one is more appropriate for your environment. The tray option that you select for the banners is placed in the printer2mdl file as described in the section, *Maintaining Banner Page Information in the printer2mdl file*.

# **Maintaining Banner Information in the printer2mdl File**

The **printer2mdl** map file maintains a list of all the print queues, printer model names, and banner page options associated with a specific computer system.

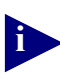

**i** The **printer2mdl** map file found in your installation kit is to be used as an example only. It is your responsibility to generate a new version of this file, and to place it in the /etc directory.

To find out more about the printer2mdl file, refer to Chapter 6, ["Printer to](#page-93-0)  [Model Map File \(printer2mdl\)" on page 6-88](#page-93-0).

The following is an example of a **printer2mdl** map file:

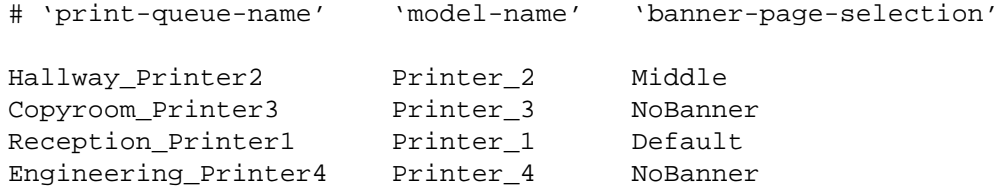

- where Hallway\_Printer2, Copyroom\_Printer3, Reception\_Printer1 and Engineering\_Printer4 all identify the names of the individual print queues on your computer system.
- where Printer\_2, Printer\_3, Printer\_1 and Printer\_4 all identify the name of the printer models associated with each, individual print queue.
- where Middle, NoBanner, Default and NoBanner each identify the banner options set for each print queue.

# *3*

# **Installing and Configuring UNIX Printing Software on an IBM/AIX System**

This chapter contains information for installing and configuring UNIX Printing Software on an IBM/AIX system.

Topics in this chapter include:

- ["lpr and lp" on page 3-42](#page-47-0)
- ["Installation Prerequisites" on page 3-43](#page-48-0)
- ["Installing UNIX Printing Software on an IBM/AIX System" on page 3-49](#page-54-0)
- ["Deinstalling UNIX Printing Software" on page 3-50](#page-55-0)
- ["Configuring UNIX Printing Software on an IBM/AIX System" on page 3-50](#page-55-1)

# <span id="page-47-0"></span>**lpr and lp**

**lpr** and **lp** are two separate commands that are used by **xlpsprint** and **lpspr** for sending files to a spooler daemon for printing. The **lpr** command is used for BSD-based printing, and the **lp** command is used for System V-based printing.

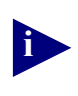

**xlpsprint** is a graphical user interface that lets you select printer features and send files to a particular print queue. Refer to Chapter 6 for more information about xlpsprint.

lpr and lp are the user interfaces into BSD and SYSTEM V spooling subsystems, respectively. Although **lpr** and **lp** both use a spooler daemon to queue files for printing, the process for sending the files to a printer differs. Another difference between the two subsystems is in the command syntax that you enter at the command line. A description of each command entry is as follows:

• BSD-based Printing

Users using UNIX systems that are based on the BSD derivative must enter the **lpr** command at the command line to send files to the spooler daemon for printing.

```
# lpr -Pprint_queue filename
```
where **printer** is the name of the print queue from /etc/printcap.

where **filename** is the name of a file that you would like to print using the queued printer.

### **Example:**

# **lpr -PHallway\_40 Test1.txt**

The -P flag identifies the name of the print queue.

• System V-based Printing

Users Using UNIX systems that are based on the SYSTEM V derivative must enter the lp command at the command line to send files to the spooler daemon for printing.

### # **lp -dprinter filename**

where **printer** is the name of the print queue created by the system administrator using **lpadmin**, **SMIT** or another System V related utility.

where **filename** is the name of a file that you would like to print using the queued printer.

### **Example:**

### # **lp -dCopyroom\_40 Test2.txt**

The **-d** flag indicates the print queue name for the print job.

The installation script lpspr\_install prompts you to select a path for **LPRCOM** and a flag for **LPRFLAG**.

**LPRCOM** is a program file that sends flags to the spooler daemon for printing. It has a default path of /usr/bin/lpr. You can accept the default path by pressing **RETURN**, or you can provide a new one at the command line.

**LPRFLAG** is an **LPRCOM** flag that is usually followed by the print queue name. The flag that you select for LPRFLAG will depend upon your UNIX printing subsystem. If it is a BSD-derivative, press **RETURN** to select the default flag -P. However, if the subsystem is a SYSTEM V derivative, you must change the default flag to **-d**.

# <span id="page-48-0"></span>**Installation Prerequisites**

There are several prerequisite tasks that you must complete before you can install the software. A description of each one is as follows:

- 1. You must be a Super User (Root) in order to install UNIX Printing Software. Refer to the section, ["Super User Privileges" on page 3-43](#page-48-1) to learn more about this topic.
- 2. You must make a temporary directory for the software kit. Refer to the section, ["Create a Temporary Directory" on page 3-44](#page-49-0) to learn more about this topic.
- 3. You are going to need to untar the Tar file once the software kit is in its temporary directory. Refer to the section, ["Unarchiving .tar Files" on page 3-47](#page-52-0) to learn more about this topic.
- 4. With the Tar File unarchived, you can run the lpspr\_install command. Refer to the section within this chapter that is specific to your UNIX system.
- 5. You should have a basic understanding about UNIX printing subsystems and the types of commands that they require.

### <span id="page-48-1"></span>**Super User Privileges**

To be a Super User (root), follow the instructions below:

1. Type **su** at the command line. Press **RETURN**.

You will be prompted for the super user password. If you do not know the super user password, contact your system administrator.

2. Enter the super user password. Press **RETURN**.

### <span id="page-49-0"></span>**Create a Temporary Directory**

You must make a temporary directory for the UNIX Printing Software kit. Instructions are as follows:

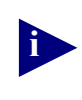

**i** You must have super user privileges to complete this task. Refer to the section, ["Super User Privileges" on page 3-43](#page-48-1) for instructions on how to become a super user.

1. Enter the following command at the command line. Press **RETURN**.

```
# mkdir /tmp/install
```
2. Enter the following command at the command line. Press **RETURN**.

```
# cd /tmp/install
```
3. Your next step is to mount the CD-ROM. Refer to the next section, Mount the CD-ROM for instructions on how to accomplish this task.

### **Mount the CD-ROM on an IBM/AIX System**

Instructions on how to mount the CD-ROM on an IBM/AIX System are as follows

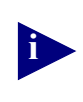

**i** You must have super user privileges to complete this task. Refer to the section, ["Super User Privileges" on page 3-43](#page-48-1) for instructions on how to become a super user.

Instructions are as follows:

1. Create a directory to serve as the mounting point for the CD-ROM.

Refer to the section ["Create a Temporary Directory" on page 3-44](#page-49-0) for instructions on how to complete this task.

**Note:** Your CD device file will most likely be **/dev/cdo**.

2. Mount the device on the mount point by entering the following command:

# **/usr/sbin/mount -v cdrfs -r /dev/cdo /mycdrom**

where **-r** is read only.

where -**v** cdrfr is the cd file system type.

where **/dev/cdo** is the CD-ROM device file

where **/mycdrom** identifies the mount point for the CD-ROM.

3. Once the command successfully executes, you can refer to the device by the mount point, e.g., **/mycdrom**.

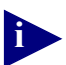

**i** Once the software kit is in its temporary directory, you will need to untar the tar File. Refer to the section, ["Unarchiving .tar Files" on page 3-47](#page-52-0) of this guide.

### **Dismount the CD-ROM on an IBM/AIX System**

To dismount the CD-ROM from an IBM/AIX System, enter the following command at the command line:

```
# /usr/sbin/umount /mycdrom
```
### **Identifying the CD-ROM Device File**

To identify the CD-ROM Device File, enter the following command at the command line:

# **lsdev -C -c cdrom**

Typically, the first three characters in the reply will identify the CD-ROM Device File name.

### **Example:**

If you got the following reply:

cdo available 04-80-60-3, 0 SCSI Multimedia, CD-ROM Drive

the CD-ROM Device File would be **/dev/cdo/**

## **Mount the CD-ROM on an IBM/AIX System Using SMIT**

To mount a CD-ROM on an IBM/AIX system using SMIT, follow the instructions below:

1. Enter the following command at the command line:

# **SMIT**

The System Management Window appears

- 2. Click the **Devices** button.
- 3. Click the **CD-ROM** select button.

The **CD-ROM Select Popup** appears , displaying a top and lower box. The lower box contains the same output as that generated by the CLI version of **lsdev**.

- 4. Click **Done**.
- 5. Click the **System Management** button.
- 6. Click the **System Storage Management** button.
- 7. Click the **File Systems** button.
- 8. Click the **Mount a File System** button.

A window appears.

9. From the **File System Name** field, click the **List Button**.

A window appears.

- 10. Select the device file name.
	- **Note:** Typically, the CD-ROM device file name is the same as the first three characters included at the beginning of Step 3 (i.e., cdo). If so, the device file is **/dev/cdo**.
- 11. From the **Directory Over Which to Mount** field, click the **List Button**.

A window appears.

- 12. Select the directory that was created for the mount point.
- 13. From the **Type of File System** field, click the **List Button.**
- 14. Select **cdrfs** from the list.
- 15. Select **n** to force the mount.

The default values for the remaining fields are valid entries, and do not need to be updated, unless specifically required by your system.

### <span id="page-52-0"></span>**Unarchiving .tar Files**

There is a master .tar file (i.e., **unprswxx.tar**) within your software kit that must be unarchived. Inside the master .tar file is a set of individual .tar files that must also be unarchived, as necessary, for each of the UNIX operating systems.

The .tar files maintained by **unprswxx.tar** include:

where **xx** is the version of the software kit.

- a dunix.tar for use with Compaq Tru64 UNIX systems.
- an hp9000 778.tar for use with HP/UX systems.
- linuxa.tar for use on a Alpha-based Linux system
- linuxi.tar for use on an Intel-based Linux system.
- an rs6000.tar for use with IBM/AIX systems.
- a sun4u.tar for use on SUN Solaris systems

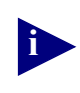

**i** Before unarchiving a .tar file, make sure that you are located in the temporary directory into which you want to install the kit.

### **Unarchiving the Master .tar File**

To unarchive the master .tar file, enter the following command at the command line:

# **tar xvf unprswxx.tar** 

where **xx** is the version number of the kit.

Refer to the section, *Viewing tar File Contents* to find out how to display the contents of this file.

### **Unarchiving a .tar File Kit**

To unarchive one of the .tar files that was maintained by the master .tar file, enter the following command at the command line:

# **tar xvf filename.tar** 

where **filename** identifies the software kit for your UNIX operating system.

Refer to the section, Viewing tar File Contents to find out how to display the contents of this file.

### **Viewing tar File Contents**

To view the contents of the newly unarchived tar file, enter the following command at the command line:

# **ls -l**

You should see the following directories and files in your kit:

### *Directories*

- exe
- lib
- man1
- ppd

### *Files:*

- XLpsprint1
- lpspr\_install
- lpsprodb.ini
- make model
- lpspr\_deinstall

# <span id="page-54-0"></span>**Installing UNIX Printing Software on an IBM/AIX System**

Instructions for installing UNIX Printing Software on an IBM/AIX System are as follows:

1. Enter the following command at the command line. Press **RETURN**.

```
# ./lpspr_install
```
The following prompt appears:

Select LPSROOT [/opt/lpspr]:

LPSROOT is an upper level directory structure under which the rest of the code will be installed.

2. Press **RETURN** to accept the default, or enter another pathname to be used by LPSROOT.

Another prompt appears:

Select LPRCOM [/usr/bin/lpr]:

3. Press **RETURN** to accept the default. Another prompt appears:

Select LPRFLAG [-P]

4. Press **RETURN** to accept the default. The following message appears:

Installation Successful

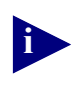

**i** If the installation is unsuccessful, you must deinstall the existing software, before you can reinstall it. Refer to the section, ["Deinstalling UNIX Printing](#page-55-0)  [Software" on page 3-50](#page-55-0) for instructions on how to accomplish this task.

# <span id="page-55-0"></span>**Deinstalling UNIX Printing Software**

If lpspr install does not successfully copy all of the files within the kit, you must delete the existing files from the system before reinstalling the software. The lpspr\_deinstall command will remove the directory structure for all existing files for lpspr, xlpsprint and sdriver.

You can use this deinstall command on any of the UNIX systems.

1. From the command line, enter the following command:

# **./lpspr\_deinstall**

The following prompt appears:

Select LPSROOT [/opt/lpspr]

LPSROOT is an upper level directory structure under which rest of the installation code is installed.

2. Press **RETURN** if the default is OK. Otherwise, enter a new path.

The following message appears:

Deinstallation successful

# <span id="page-55-1"></span>**Configuring UNIX Printing Software on an IBM/AIX System**

This section contains instructions on how to configure UNIX Printing Software on an IBM/AIX System.

Configuration topics include:

- how to create print queues.
- how to add banner pages to print jobs.

**i** You must be a Super User (Root) in order to perform any of the configuration tasks described in this chapter. Refer to the section, ["Super User Privileges" on](#page-48-1)  [page 3-43](#page-48-1) for instructions on how to accomplish this task.

### **Creating a Print Queue for an IBM/AIX System**

To create a print queue for an IBM/AIX system, follow the instructions below:

1. From the /tmp/install directory, enter the following command at the command line. Press **RETURN**.

# **./make\_printer**

The following prompt appears:

Select the printer queue name.

2. Enter a name for the printer queue. Press **RETURN**.

The following prompt appears:

Enter the name of the server:

3. Enter a name for the printer. Press **RETURN**.

The following prompt appears:

Enter the port of the server:

4. Enter a port number for the printer. Press **RETURN**.

**Example:**

**6869**

**Note:** This is the port number that sdriver will use for connecting to the printer.

The following prompt appears:

Debug Mode [no, n, yes, y]:

5. Enter **y** to activate the debug mode for the socket driver. Press **RETURN**.

The following prompt appears:

Log Mode [no, n, yes, y]:

6. Enter **y** to activate the log mode. Press **RETURN**.

The following prompt appears:

Enter the pathname of the log file:

7. Enter a pathname for the log file:

#### **Example:**

# **/home/adv/40test**

The following prompt appears:

Printer {NAME} has been created.

# **Using a Banner Page**

A banner page is a lead sheet that can precede a print job. It contains useful information that lets other users who are printing from the same print queue, determine the ownership of a print job. A banner page is also useful for dividing print jobs, in the event that multiple print jobs are in the output tray.

A banner page contains the following information:

- the login name of the user responsible for printing the print job.
- the hostname of the computer from where the print job has originated.
- the file name of the job that is printing. If the user is printing a book file, or another type of file from where multiple documents are queued to print simultaneously, only the name of the first file in the book will appear on the banner page.
- the UNIX system group of the user who printed the print job.
- The time that the print job was submitted to the print queue.
- The print queue name.

## **Configuring a Banner Page**

Including a banner as part of your print job is optional. However, if you elect to include them as part of your print job, you have the option of printing them from the same input tray as the actual print jobs, or from one that is specifically designated for the banners.

### **Tip:**

One way to help distinguish between banner pages and the actual print jobs is to have the banner pages print from a paper tray containing colored paper.

### **Banner Page Options**

A print queue has three options for banner pages. They are:

• NoBanner

Select the "NoBanner" option if you do not want banners to precede your print jobs.

• Default

Select the "Default" option if you want the banner page to print from the printer's default tray.

• A specific Input Tray for the banner

Select the "Input Tray for the banner" option if you want to print the banner pages in tray that is separate from the tray used by the actual print jobs.

## **Displaying Banner Options Using the lpspr Command**

The **lpspr** command lets you view the Printer Dependent Options, including the banner options of a specific printer through the command line interface.

This section describes how to use **lpspr** in its informational mode. To display banner options for a particular printer model, enter the following command at the command line:

#### **Example:**

```
% lpspr -W -P xyz
```
where % is the system prompt

where **lpspr** is functioning in an informational mode.

where **-w** will display all of the available options (including banner options) for the printer model.

where **-P** identifies the print queue.

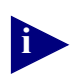

**i** To learn more about how lpspr works, refer to Chapter 6, lpspr Command.

The following illustrates a typical display of Printer Dependent Options for a printer.

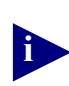

**i** Not all printer dependent options will be available for all printer models.

```
[ -Rresolution ] ::
  1.) 300dpi
  2.) 600dpi
[ -Itray : :1.) upper
  2.) middle
  3.) lower
  4.) optional
[ -Ssize ] ::
  1.) letter
  2.) legal
  3.) executive
  4.) 11x17
  5.) a3
  6.) a4
  7.) a5
  8.) b4
  9.) b5
  10.) b4iso
  11.) b5iso
  12.) statement
[ -Ksides ] ::
  1.) none
  2.) duplexnotumble
  3.) duplextumble
```
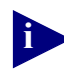

The options listed under the -Itray let you print the banner page from a specific tray. You may also use the default tray, or the NoBanner option, if either one is more appropriate for your environment. The tray option that you select for the banners is placed in the printer2mdl file as described in the section, *Maintaining Banner Page Information in the printer2mdl file*.

# **Maintaining Banner Information in the printer2mdl File**

The **printer2mdl** map file maintains a list of all the print queues, printer model names, and banner page options associated with a specific computer system.

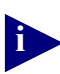

**i** The **printer2mdl** map file found in your installation kit is to be used as an example only. It is your responsibility to generate a new version of this file, and to place it in the /etc directory.

To find out more about the printer2mdl file, refer to Chapter 6, ["Printer to](#page-93-0)  [Model Map File \(printer2mdl\)" on page 6-88](#page-93-0).

The following is an example of a **printer2mdl** map file:

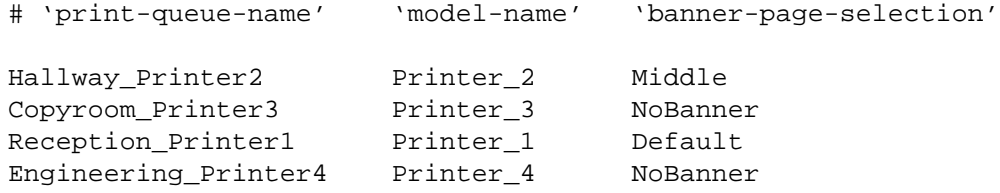

- where Hallway\_Printer2, Copyroom\_Printer3, Reception\_Printer1 and Engineering\_Printer4 all identify the names of the individual print queues on your computer system.
- where Printer\_2, Printer\_3, Printer\_1 and Printer\_4 all identify the name of the printer models associated with each, individual print queue.
- where Middle, NoBanner, Default and NoBanner each identify the banner options set for each print queue.

# *4* **Installing and Configuring UNIX Printing Software on a Linux System**

This chapter contains information for installing and configuring UNIX Printing Software on a LINUX (ALPHA or INTEL) system.

Topics in this chapter include:

- ["lpr and lp" on page 4-58](#page-63-0)
- ["Installation Prerequisites" on page 4-59](#page-64-0)
- ["Deinstalling UNIX Printing Software" on page 4-63](#page-68-0)
- ["Configuring UNIX Printing Software on a LINUX System" on page 4-64](#page-69-0)

# <span id="page-63-0"></span>**lpr and lp**

**lpr** and **lp** are two separate commands that are used by **xlpsprint** and **lpspr** sending files to a spooler daemon for printing. The **lpr** command is used for BSD-based printing, and the **lp** command is used for System V-based printing.

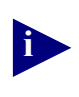

**xlpsprint** is a graphical user interface that lets you select printer features and send files to a particular print queue. Refer to Chapter 6 for more information about xlpsprint.

lpr and lp are the user interfaces into BSD and SYSTEM V spooling subsystems, respectively. Although **lpr** and **lp** both use a spooler daemon to queue files for printing, the process for sending the files to a printer differs. Another difference between the two subsystems is in the command syntax that you enter at the command line. A description of each command entry is as follows:

• BSD-based Printing

Users using UNIX systems that are based on the BSD derivative must enter the **lpr** command at the command line to send files to the spooler daemon for printing.

```
# lpr -Pprint_queue filename
```
where **printer** is the name of the print queue from /etc/printcap.

where **filename** is the name of a file that you would like to print using the queued printer.

### **Example:**

# **lpr -PHallway\_40 Test1.txt**

The -P flag identifies the name of the print queue.

• System V-based Printing

Users Using UNIX systems that are based on the SYSTEM V derivative must enter the lp command at the command line to send files to the spooler daemon for printing.

### # **lp -dprinter filename**

where **printer** is the name of the print queue created by the system administrator using **lpadmin**, **SMIT** or another System V related utility.

where **filename** is the name of a file that you would like to print using the queued printer.

### **Example:**

### # **lp -dCopyroom\_40 Test2.txt**

The **-d** flag indicates the print queue name for the print job.

The installation script lpspr\_install prompts you to select a path for **LPRCOM** and a flag for **LPRFLAG**.

**LPRCOM** is a program file that sends flags to the spooler daemon for printing. It has a default path of /usr/bin/lpr. You can accept the default path by pressing RETURN, or you can provide a new one at the command line.

**LPRFLAG** is an **LPRCOM** flag that is usually followed by the print queue name. The flag that you select for LPRFLAG will depend upon your UNIX printing subsystem. If it is a BSD-derivative, press RETURN to select the default flag -P. However, if the subsystem is a SYSTEM V derivative, you must change the default flag to **-d**.

# <span id="page-64-0"></span>**Installation Prerequisites**

There are several prerequisite tasks that you must complete before you can install the software. A description of each one is as follows:

- 1. You must be a Super User (Root) in order to install UNIX Printing Software. Refer to the section, ["Super User Privileges" on page 4-60](#page-65-0) to learn more about this topic.
- 2. You must make a temporary directory for the software kit. Refer to the section, ["Create a Temporary Directory" on page 4-60](#page-65-1) to learn more about this topic.
- 3. You are going to need to untar the Tar file once the software kit is in its temporary directory. Refer to the section, ["Unarchiving .tar Files" on page 4-61](#page-66-0) to learn more about this topic.
- 4. With the Tar File unarchived, you can run the lpspr\_install command. Refer to the section within this chapter that is specific to your UNIX system.
- 5. You should have a basic understanding about UNIX printing subsystems and the types of commands that they require.

# <span id="page-65-0"></span>**Super User Privileges**

To be a Super User (root), follow the instructions below:

1. Type **su** at the command line. Press **RETURN**.

You will be prompted for the super user password. If you do not know the super user password, contact your system administrator.

2. Enter the super user password. Press **RETURN**.

### <span id="page-65-1"></span>**Create a Temporary Directory**

You must make a temporary directory for the UNIX Printing Software kit. Instructions are as follows:

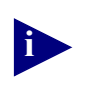

**i** You must have super user privileges to complete this task. Refer to the section, ["Super User Privileges" on page 4-60](#page-65-0) for instructions on how to become a super user.

- 1. Enter the following command at the command line. Press **RETURN**.
	- # **mkdir /tmp/install**
- 2. Enter the following command at the command line. Press **RETURN**.
	- # **cd /tmp/install**
- 3. Your next step is to mount the CD-ROM. Refer to the next section, Mount the CD-ROM for instructions on how to accomplish this task.

# **Mount the CD-ROM on a LINUX (Alpha or INTEL) System**

To mount a CD-ROM on a LINUX (Alpha or INTEL) system, follow the instructions below:

1. Enter the following command at the command line:

# **mount /dev/cdrom /mycdrom**

where **/mycdrom** identifies the mount point for the CD-ROM.

### <span id="page-66-0"></span>**Unarchiving .tar Files**

There is a master .tar file (i.e., **unprswxx.tar**) within your software kit that must be unarchived. Inside the master .tar file is a set of individual .tar files that must also be unarchived, as necessary, for each of the UNIX operating systems.

The .tar files maintained by **unprswxx.tar** include:

where **xx** is the version of the software kit.

- a dunix.tar for use with Compaq Tru64 UNIX systems.
- an hp9000 778.tar for use with HP/UX systems.
- linuxa.tar for use on a Alpha-based Linux system
- linuxi.tar for use on an Intel-based Linux system.
- an rs6000.tar for use with IBM/AIX systems.
- a sun4u.tar for use on SUN Solaris systems

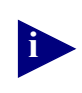

**i** Before unarchiving a .tar file, make sure that you are located in the temporary directory into which you want to install the kit.

# **Unarchiving the Master .tar File**

To unarchive the master .tar file, enter the following command at the command line:

# **tar xvf unprswxx.tar** 

Refer to the section, *Viewing tar File Contents* to find out how to display the contents of this file.

### **Unarchiving a .tar File Kit**

To unarchive one of the .tar files that was maintained by the master .tar file, enter the following command at the command line:

# **tar xvf filename.tar** 

where **filename** identifies the software kit for your UNIX operating system.

Refer to the section, Viewing tar File Contents to find out how to display the contents of this file.

### **Viewing tar File Contents**

To view the contents of the newly unarchived tar file, enter the following command at the command line:

# **ls -l**

You should see the following directories and files in your kit:

### *Directories*

- exe
- lib
- man1
- ppd

### *Files:*

- XLpsprint1
- lpspr\_install
- lpsprodb.ini
- make model
- lpspr\_deinstall

# **Installing UNIX Printing Software on a Linux (Alpha or Intel) System**

Instructions for installing UNIX Printing Software on a Linux (Alpha or Intel) System are as follows:

1. Enter the following command at the command line. Press **RETURN**.

```
# ./lpspr_install
```
The following prompt appears:

Select LPSROOT [/opt/lpspr]:

LPSROOT is an upper level directory structure under which the rest of the code will be installed.

2. Press **RETURN** to accept the default, or enter another pathname to be used by LPSROOT.

Another prompt appears:

Select LPRCOM [/usr/bin/lpr]:

3. Press **RETURN** to accept the default. Another prompt appears:

Select LPRFLAG [-P]

4. Press **RETURN** to accept the default. The following message appears:

Installation Successful

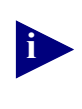

**i** If the installation is unsuccessful, you must deinstall the existing software, before you can reinstall it. Refer to the next section, ["Deinstalling UNIX](#page-68-0)  [Printing Software" on page 4-63](#page-68-0) for instructions on how to accomplish this task.

# <span id="page-68-0"></span>**Deinstalling UNIX Printing Software**

If lpspr install does not successfully copy all of the files within the kit, you must delete the existing files from the system before reinstalling the software. The lpspr\_deinstall command will remove the directory structure for all existing files for lpspr, xlpsprint and sdriver.

You can use this deinstall command on any of the UNIX systems.

1. From the command line, enter the following command:

```
# ./lpspr_deinstall
```
The following prompt appears:

Select LPSROOT [/opt/lpspr]

LPSROOT is an upper level directory structure under which rest of the installation code is installed.

2. Press **RETURN** if the default is OK. Otherwise, enter a new path.

The following message appears:

Deinstallation successful

# <span id="page-69-0"></span>**Configuring UNIX Printing Software on a LINUX System**

This section contains instructions on how to configure UNIX Printing Software on a Linux System.

Configuration topics include:

- how to create print queues.
- how to add banner pages to print jobs.

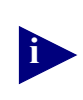

**i** You must be a Super User (Root) in order to perform any of the configuration tasks described in this chapter. Refer to the section, ["Super User Privileges" on](#page-65-0)  [page 4-60](#page-65-0) for instructions on how to accomplish this task.

### **Creating a Print Queue for a LINUX (Alpha or Intel) System**

To create a print queue on a LINUX (Alpha or Intel) System, you must run the make filter script. Instructions are as follows:

1. From the /tmp/install directory, enter the following command at the command line:

```
# ./make_filter
```
The following prompt appears

# Enter filter directory: (/etc/lp/filter)

2. Press **RETURN** to accept the default directory.

The following prompt appears:

Enter the filter name:

3. Enter a name for the filter. Press **RETURN**.

If the filter name already exists, you will be prompted to overwrite it. If the filter name does not already exist, the following prompt appears:

Enter the name of the printer:

4. Enter the name of the printer. Press **RETURN**.

The following prompt appears:

Enter the port of the print server.

5. Enter a port number for the print server. Press **RETURN**.

**Example:**

**6869**

**Note:** This is the socket number that sdriver will use for connecting to the printer.

The following prompt appears:

Debug Mode [no, n, yes, y]:

6. Enter **y** to activate the debug mode for the socket driver. Press **RETURN**.

The following prompt appears:

Log Mode [no, n, yes, y]:

7. Enter **y** to activate the log mode. Press **RETURN**.

The following prompt appears:

Enter the pathname of the log file:

8. Enter a pathname for the log file:

**Example:**

# **/home/adv/40test**

The following prompt appears:

Filter Filter\_Name has been created.

### **Running Printtool**

The Printtool command creates an entry in **/etc/printcap**. Refer to the section, ["Printer to Model Map File \(printer2mdl\)" on page 6-88](#page-93-0) to learn more about this file.

**i** You must run the **setenv** command before you can run Printtool.

**Example:**

```
# setenv display 10.10.156:0
```
To run printtool, enter the following command at the command line:

1. # **printtool**

Two system messages regarding samba and ncpfs will appear.

2. Click **OK** to ignore each message after it appears.

The **Red Hat LINUX Print System Manager** window appears.

3. Highlight the printer that was created while running the **make\_filter** script. Click **Add.**

The **Add a Printer Entry** window appears.

- 4. With the Local Printer option as the default, click **OK**.
- 5. Click **OK** a second time.

The **Edit Local Printer Entry** window opens

- 6. Enter the name of the print queue in the **Name** field (i.e., name of printer).
- 7. Update the spool directory with the printer that was created during the **make\_filter** script.

**Example:**

**/var/spool/lpd/printer32/**

- 8. Update the Printer Device to read **/dev/null/.**
- 9. Update the **Input Filter** field with the filter directory that you defined during the **make\_filter** script.
- 10. Click **OK**.
# **Using a Banner Page**

A banner page is a lead sheet that can precede a print job. It contains useful information that lets other users who are printing from the same print queue, determine the ownership of a print job. A banner page is also useful for dividing print jobs, in the event that multiple print jobs are in the output tray.

A banner page contains the following information:

- the login name of the user responsible for printing the print job.
- the hostname of the computer from where the print job has originated.
- the file name of the job that is printing. If the user is printing a book file, or another type of file from where multiple documents are queued to print simultaneously, only the name of the first file in the book will appear on the banner page.
- the UNIX system group of the user who printed the print job.
- The time that the print job was submitted to the print queue.
- The print queue name.

# **Configuring a Banner Page**

Including a banner as part of your print job is optional. However, if you elect to include them as part of your print job, you have the option of printing them from the same input tray as the actual print jobs, or from one that is specifically designated for the banners.

#### **Tip:**

One way to help distinguish between banner pages and the actual print jobs is to have the banner pages print from a paper tray containing colored paper.

#### **Banner Page Options**

A print queue has three options for banner pages. They are:

• NoBanner

Select the "NoBanner" option if you do not want banners to precede your print jobs.

• Default

Select the "Default" option if you want the banner page to print from the printer's default tray.

• A specific Input Tray for the banner

Select the "Input Tray for the banner" option if you want to print the banner pages in tray that is separate from the tray used by the actual print jobs.

# **Displaying Banner Options Using the lpspr Command**

The **lpspr** command lets you view the Printer Dependent Options, including the banner options of a specific printer through the command line interface.

This section describes how to use **lpspr** in its informational mode. To display banner options for a particular printer model, enter the following command at the command line:

#### **Example:**

```
% lpspr -W -P xyz
```
where % is the system prompt

where **lpspr** is functioning in an informational mode.

where **-w** will display all of the available options (including banner options) for the printer model.

where **-P** identifies the print queue.

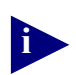

**i** To learn more about how lpspr works, refer to Chapter 6, lpspr Command.

The following illustrates a typical display of Printer Dependent Options for a printer.

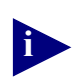

**i** Not all printer dependent options will be available for all printer models.

```
[ -Rresolution ] ::
  1.) 300dpi
  2.) 600dpi
[ -Itray : :1.) upper
  2.) middle
  3.) lower
  4.) optional
[ -Ssize ] ::
  1.) letter
  2.) legal
  3.) executive
  4.) 11x17
  5.) a3
  6.) a4
  7.) a5
  8.) b4
  9.) b5
  10.) b4iso
  11.) b5iso
  12.) statement
[ -Ksides ] ::
  1.) none
  2.) duplexnotumble
  3.) duplextumble
```
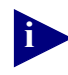

The options listed under the -Itray let you print the banner page from a specific tray. You may also use the default tray, or the NoBanner option, if either one is more appropriate for your environment. The tray option that you select for the banners is placed in the printer2mdl file as described in the section, *Maintaining Banner Page Information in the printer2mdl file*.

# **Maintaining Banner Information in the printer2mdl File**

The **printer2mdl** map file maintains a list of all the print queues, printer model names, and banner page options associated with a specific computer system.

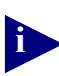

**i** The **printer2mdl** map file found in your installation kit is to be used as an example only. It is your responsibility to generate a new version of this file, and to place it in the /etc directory.

To find out more about the printer2mdl file, refer to Chapter 6, ["Printer to](#page-93-0)  [Model Map File \(printer2mdl\)" on page 6-88](#page-93-0).

The following is an example of a **printer2mdl** map file:

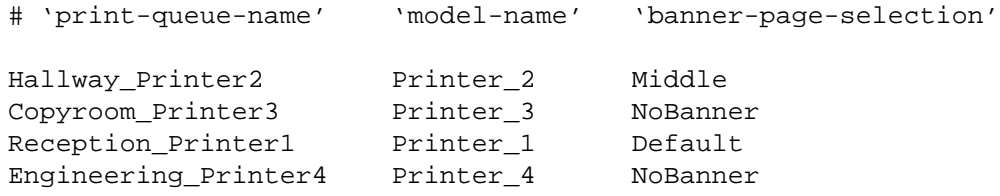

- where Hallway\_Printer2, Copyroom\_Printer3, Reception\_Printer1 and Engineering\_Printer4 all identify the names of the individual print queues on your computer system.
- where Printer\_2, Printer\_3, Printer\_1 and Printer\_4 all identify the name of the printer models associated with each, individual print queue.
- where Middle, NoBanner, Default and NoBanner each identify the banner options set for each print queue.

# *5*

# **Installing and Configuring UNIX Printing Software on a Sun Solaris System**

This chapter contains information for installing UNIX Printing Software on a SUN Solaris System

Topics in this chapter include:

- ["lpr and lp" on page 5-72](#page-77-0)
- ["Installation Prerequisites" on page 5-74](#page-79-0)
- ["Installing UNIX Printing Software on a SUN Solaris System" on page 5-77](#page-82-0)
- ["Deinstalling UNIX Printing Software" on page 5-78](#page-83-0)
- ["Configuring UNIX Printing Software on a SUN Solaris System" on page 5-78](#page-83-1)

# <span id="page-77-0"></span>**lpr and lp**

**lpr** and **lp** are two separate commands that are used by **xlpsprint** and **lpspr** for sending files to a spooler daemon for printing. The **lpr** command is used for BSD-based printing, and the **lp** command is used for System V-based printing.

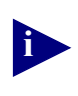

**xlpsprint** is a graphical user interface that lets you select printer features and send files to a particular print queue. Refer to Chapter 6 for more information about xlpsprint.

lpr and lp are the user interfaces into BSD and SYSTEM V spooling subsystems, respectively. Although **lpr** and **lp** both use a spooler daemon to queue files for printing, the process for sending the files to a printer differs. Another difference between the two subsystems is in the command syntax that you enter at the command line. A description of each command entry is as follows:

• BSD-based Printing

Users using UNIX systems that are based on the BSD derivative must enter the **lpr** command at the command line to send files to the spooler daemon for printing.

```
# lpr -Pprint_queue filename
```
where **printer** is the name of the print queue from /etc/printcap.

where **filename** is the name of a file that you would like to print using the queued printer.

#### **Example:**

# **lpr -PHallway\_40 Test1.txt**

The -P flag identifies the name of the print queue.

• System V-based Printing

Users Using UNIX systems that are based on the SYSTEM V derivative must enter the lp command at the command line to send files to the spooler daemon for printing.

```
# lp -dprinter filename
```
where **printer** is the name of the print queue created by the system administrator using **lpadmin**, **SMIT** or another System V related utility.

where **filename** is the name of a file that you would like to print using the queued printer.

**Example:**

```
# lp -dCopyroom_40 Test2.txt
```
The **-d** flag indicates the print queue name for the print job.

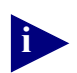

The installation script lpspr\_install prompts you to select a path for **LPRCOM** and a flag for **LPRFLAG**.

**LPRCOM** is a program file that sends flags to the spooler daemon for printing. It has a default path of /usr/bin/lpr. You can accept the default path by pressing **RETURN**, or you can provide a new one at the command line.

**LPRFLAG** is an **LPRCOM** flag that is usually followed by the print queue name. The flag that you select for LPRFLAG will depend upon your UNIX printing subsystem. If it is a BSD-derivative, press **RETURN** to select the default flag -P. However, if the subsystem is a SYSTEM V derivative, you must change the default flag to **-d**.

# <span id="page-79-0"></span>**Installation Prerequisites**

There are several prerequisite tasks that you must complete before you can install the software. A description of each one is as follows:

- 1. You must be a Super User (Root) in order to install UNIX Printing Software. Refer to the section, ["Super User Privileges" on page 5-74](#page-79-1) to learn more about this topic.
- 2. You must make a temporary directory for the software kit. Refer to the section, ["Create a Temporary Directory" on page 5-74](#page-79-2) to learn more about this topic.
- 3. You are going to need to untar the Tar file once the software kit is in its temporary directory. Refer to the section, ["Unarchiving .tar Files" on page 5-75](#page-80-0) to learn more about this topic.
- 4. With the Tar File unarchived, you can run the lpspr\_install command. Refer to the section within this chapter that is specific to your UNIX system.
- 5. You should have a basic understanding about UNIX printing subsystems and the types of commands that they require.

# <span id="page-79-1"></span>**Super User Privileges**

To be a Super User (root), follow the instructions below:

1. Type **su** at the command line. Press **RETURN**.

You will be prompted for the super user password. If you do not know the super user password, contact your system administrator.

2. Enter the super user password. Press **RETURN**.

# <span id="page-79-2"></span>**Create a Temporary Directory**

You must make a temporary directory for the UNIX Printing Software kit. Instructions are as follows:

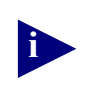

**i** You must have super user privileges to complete this task. Refer to the section, ["Super User Privileges" on page 5-74](#page-79-1) for instructions on how to become a super user.

1. Enter the following command at the command line. Press **RETURN**.

```
# mkdir /tmp/install
```
2. Enter the following command at the command line. Press **RETURN**.

#### # **cd /tmp/install**

3. Your next step is to mount the CD-ROM. Refer to the next section, Mount the CD-ROM for instructions on how to accomplish this task.

### **Mount the CD-ROM on a SUN Solaris System**

SUN Solaris will self-mount the CD-ROM once it is placed in the CD-ROM drive. The CD-ROM drive is mounted on the mount point **/cdrom**.

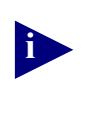

**i** You must have super user privileges to complete this task. Refer to the section, ["Super User Privileges" on page 5-74](#page-79-1) for instructions on how to become a super user.

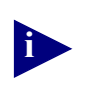

**i** Once the software kit is in its temporary directory, you will need to untar the tar File. Refer to the section, ["Unarchiving .tar Files" on page 5-75](#page-80-0) of this guide.

# <span id="page-80-0"></span>**Unarchiving .tar Files**

There is a master .tar file (i.e., **unprswxx.tar**) within your software kit that must be unarchived. Inside the master .tar file is a set of individual .tar files that must also be unarchived, as necessary, for each of the UNIX operating systems.

The .tar files maintained by **unprswxx.tar** include:

where **xx** is the version of the software kit.

- a dunix.tar for use with Compaq Tru64 UNIX systems.
- an hp9000 778.tar for use with HP/UX systems.
- linuxa.tar for use on a Alpha-based Linux system
- linuxi.tar for use on an Intel-based Linux system.
- an rs6000.tar for use with IBM/AIX systems.
- a sun4u.tar for use on SUN Solaris systems

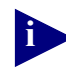

**i** Before unarchiving a .tar file, make sure that you are located in the temporary directory into which you want to install the kit.

# **Unarchiving the Master .tar File**

To unarchive the master .tar file, enter the following command at the command line:

```
# tar xvf unprswxx.tar
```
Refer to the section, *Viewing tar File Contents* to find out how to display the contents of this file.

### **Unarchiving a .tar File Kit**

To unarchive one of the .tar files that was maintained by the master .tar file, enter the following command at the command line:

```
# tar xvf filename.tar
```
where **filename** identifies the software kit for your UNIX operating system.

Refer to the section, Viewing tar File Contents to find out how to display the contents of this file.

#### **Viewing tar File Contents**

To view the contents of the newly unarchived tar file, enter the following command at the command line:

# **ls -l**

You should see the following directories and files in your kit:

#### *Directories*

- exe
- lib
- man1
- ppd

#### *Files:*

- XLpsprint1
- lpspr\_install
- lpsprodb.ini
- make model
- lpspr\_deinstall

# <span id="page-82-0"></span>**Installing UNIX Printing Software on a SUN Solaris System**

Instructions for installing UNIX Printing Software on a Sun System are as follows:

1. Enter the following command at the command line. Press **RETURN**.

# **./lpspr\_install**

The following prompt appears:

Select LPSROOT [/opt/lpspr]:

LPSROOT is an upper level directory structure under which the rest of the code will be installed.

2. Press **RETURN** to accept the default, or enter another pathname to be used by LPSROOT.

Another prompt appears:

Select LPRCOM [/usr/bin/lpr]:

3. Enter the following new pathname for LPRCOM. Press **RETURN**.

**/usr/bin/lp**

Another prompt appears:

Select LPRFLAG [-P]

4. Enter the following new flag for LPRFLAG:

# LPRFLAG [-P]:**-d**

The following message appears:

Installation is successful.

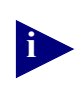

**i** If the installation is unsuccessful, you must deinstall the existing software, before you can reinstall it. Refer to the section, ["Deinstalling UNIX Printing](#page-83-0)  [Software" on page 5-78](#page-83-0) for instructions on how to accomplish this task.

# <span id="page-83-0"></span>**Deinstalling UNIX Printing Software**

If lpspr install does not successfully copy all of the files within the kit, you must delete the existing files from the system before reinstalling the software. The lpspr\_deinstall command will remove the directory structure for all existing files for lpspr, xlpsprint and sdriver.

You can use this deinstall command on any of the UNIX systems.

1. From the command line, enter the following command:

# **./lpspr\_deinstall**

The following prompt appears:

Select LPSROOT [/opt/lpspr]

LPSROOT is an upper level directory structure under which rest of the installation code is installed.

2. Press **RETURN** if the default is OK. Otherwise, enter a new path.

The following message appears:

Deinstallation successful

# <span id="page-83-1"></span>**Configuring UNIX Printing Software on a SUN Solaris System**

This section contains instructions on how to configure UNIX Printing Software on a Sun System.

Configuration topics include:

- how to create print queues.
- how to add banner pages to print jobs.

**i** You must be a Super User (Root) in order to perform any of the configuration tasks described in this chapter. Refer to the section, ["Super User Privileges" on](#page-79-1)  [page 5-74](#page-79-1) for instructions on how to accomplish this task.

### **Creating a Print Queue for a SUN Solaris System**

To create a print queue on a SUN Solaris System, you must execute the following commands:

- make model
- lpshut
- lpadmin

The make model command lets you add the printer model to the system. The information that you provide through this command will be used to create a shell script. The shell script will be used by **lpadmin** to actually create the print queue.

The lpshut command shuts down lpsched (i.e., line printer scheduler). You must run this command prior to running lpadmin. If you do not shut-down the line print scheduler, the lpadmin process will not work. However, once the lpadmin command process completes, the lpsched command must be reinstated.

Instructions on how to accomplish each of the above tasks are defined in the following sections.

#### **Adding Printer Model Information Using the make\_model Command**

1. From the /tmp/install directory, enter the following command at the command line:

```
# ./make_model
```
The following prompt appears

# Enter the model name:

2. Enter a name for the printer model. Press **RETURN**.

#### **Example:**

#### **printer2**

The following prompt appears:

**Enter the name of the printer:**

3. Enter a name for the printer. Press **RETURN**.

**Note:** Printer is the name of the printer as it exists in **/etc/hosts** or **yp/DNS**. **Example:**

**hallway\_40**

The following prompt appears:

**Enter the port of the print server:**

4. Enter a port number for the print server. Press **RETURN**.

**Example:**

**6869**

**Note:** This is the socket number that sdriver will use for connecting to the printer.

The following prompt appears:

**Debug Mode [no, n, yes, y]:**

5. Enter **y** to activate the debug mode for the socket driver. Press **RETURN**.

The following prompt appears:

Log Mode [no, n, yes, y]:

6. Enter **y** to activate the log mode. Press **RETURN**.

The following prompt appears:

Enter the pathname of the log file:

7. Enter a pathname for the log file:

**Example:**

# **/home/adv/40test**

The following prompt appears:

Model printer2 has been created in /usr/lib/ip/model.

#### **Shutting-down the Line Printer Scheduler**

lpsched must be shut down before running the lpadmin command; then turned back on once the lpadmin command process completes.

To shut-down lpsched, enter the following command at the command line. Press **RETURN**:

# **/usr/sbin/lpshut**

The following message will appear:

Print Services Stopped

#### **Creating a Print Queue Using the lpadmin Command**

Now that **lpsched** has been stopped, the **lpadmin** command will work. Instructions on how to create a print queue are as follows:

1. Enter the following two **lpadmin** commands at the command line. Press **RETURN** after each command entry.

# **lpadmin -p40\_Test -m(model name) -v /dev/null**

where 40 Test is the queue name and **-M** is the name of the script created by make model.

# lpadmin -p40\_Test -Iany

where **40\_rest** is the queue name and  $-I$  is the flag that allows you to include all text, Postscript and PCI files.

2. Enter the following command to reinstate lpsched.

# **/usr/lib/lpsched**

The following prompt appears:

Print Services Started

3. Enter the **lpstat** command at the command line: Press **RETURN**.

**Example:**

```
# lpstat -p40_test
```
The following message appears:

40\_test disabled

4. Enter the following command at the command line. Press **RETURN**.

# **enable printer\_name**

**Example:**

# **enable 40\_test** 

The following message appears:

printer "40\_test" now enabled.

5. Enter the **accept** command at the command line to prepare the print queue to accept requests:

**Example:**

# **/usr/sbin/accept 40\_test**

The following message appears:

destination "40\_test" now accepting requests.

# **Using a Banner Page**

A banner page is a lead sheet that can precede a print job. It contains useful information that lets other users who are printing from the same print queue, determine the ownership of a print job. A banner page is also useful for dividing print jobs, in the event that multiple print jobs are in the output tray.

A banner page contains the following information:

- the login name of the user responsible for printing the print job.
- the hostname of the computer from where the print job has originated.
- the file name of the job that is printing. If the user is printing a book file, or another type of file from where multiple documents are queued to print simultaneously, only the name of the first file in the book will appear on the banner page.
- the UNIX system group of the user who printed the print job.
- The time that the print job was submitted to the print queue.
- The print queue name.

# **Configuring a Banner Page**

Including a banner as part of your print job is optional. However, if you elect to include them as part of your print job, you have the option of printing them from the same input tray as the actual print jobs, or from one that is specifically designated for the banners.

#### **Tip:**

One way to help distinguish between banner pages and the actual print jobs is to have the banner pages print from a paper tray containing colored paper.

#### **Banner Page Options**

A print queue has three options for banner pages. They are:

• NoBanner

Select the "NoBanner" option if you do not want banners to precede your print jobs.

• Default

Select the "Default" option if you want the banner page to print from the printer's default tray.

• A specific Input Tray for the banner

Select the "Input Tray for the banner" option if you want to print the banner pages in tray that is separate from the tray used by the actual print jobs.

# **Displaying Banner Options Using the lpspr Command**

The **lpspr** command lets you view the Printer Dependent Options, including the banner options of a specific printer through the command line interface.

This section describes how to use **lpspr** in its informational mode. To display banner options for a particular printer model, enter the following command at the command line:

#### **Example:**

```
% lpspr -W -P xyz
```
where % is the system prompt

where **lpspr** is functioning in an informational mode.

where **-w** will display all of the available options (including banner options) for the printer model.

where **-P** identifies the print queue.

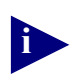

**i** To learn more about how lpspr works, refer to Chapter 6, lpspr Command.

The following illustrates a typical display of Printer Dependent Options for a printer.

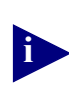

**i** Not all printer dependent options will be available for all printer models.

```
[ -Rresolution ] ::
  1.) 300dpi
  2.) 600dpi
[ -Itray : :1.) upper
  2.) middle
  3.) lower
  4.) optional
[ -Ssize ] ::
  1.) letter
  2.) legal
  3.) executive
  4.) 11x17
  5.) a3
  6.) a4
  7.) a5
  8.) b4
  9.) b5
  10.) b4iso
  11.) b5iso
  12.) statement
[ -Ksides ] ::
  1.) none
  2.) duplexnotumble
  3.) duplextumble
```
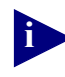

The options listed under the -Itray let you print the banner page from a specific tray. You may also use the default tray, or the NoBanner option, if either one is more appropriate for your environment. The tray option that you select for the banners is placed in the printer2mdl file as described in the section, *Maintaining Banner Page Information in the printer2mdl file*.

# **Maintaining Banner Information in the printer2mdl File**

The **printer2mdl** map file maintains a list of all the print queues, printer model names, and banner page options associated with a specific computer system.

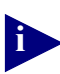

**i** The **printer2mdl** map file found in your installation kit is to be used as an example only. It is your responsibility to generate a new version of this file, and to place it in the /etc directory.

To find out more about the printer2mdl file, refer to Chapter 6, ["Printer to](#page-93-0)  [Model Map File \(printer2mdl\)" on page 6-88](#page-93-0).

The following is an example of a **printer2mdl** map file:

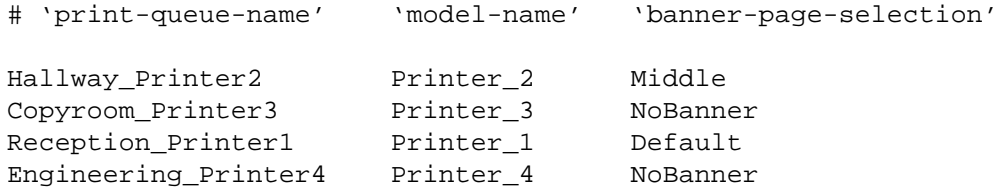

- where Hallway\_Printer2, Copyroom\_Printer3, Reception\_Printer1 and Engineering\_Printer4 all identify the names of the individual print queues on your computer system.
- where Printer\_2, Printer\_3, Printer\_1 and Printer\_4 all identify the name of the printer models associated with each, individual print queue.
- where Middle, NoBanner, Default and NoBanner each identify the banner options set for each print queue.

# **Running the Software**

In this chapter, you will learn about three separate commands that will run UNIX Printing Software. Included in this chapter are descriptions for xlpsprint, lpspr and sdriver.

# **About xlpsprint and lpspr**

Both the **xlpsprint** command and the **lpspr** command give you the ability to manipulate different printer models within a UNIX environment. The difference between the two commands is in the way you enter information into the system. When you enter **xlpsprint** at the command line, a Graphical User Interface (GUI) will appear. From the GUI you can select a printer, and format its output. When you enter **lpspr** at the command line, you have the exact same functionality as **xlpsprint**, except that the tasks must be accomplished through a command line interface.

Both commands require data files known as Postscript Printer Description (ppd) files. Each printer model will have its own PPD file.

Your installation kit also provides configuration files, including a Model to ppd file (**mdl2ppd**). Other files in your installation kit include: a Printer-to-Model Map File (**printer2mdl**) and a **lpsprodb** file. Both files are system specific and are located under the **/etc** directory.

The **mdl2ppd** file, as well as a set of postscript program files used by xlpsprint and lpspr can be found in the location pointed to by **LPSROOT/ppd**. You select the location of **LPSROOT** during the installation process. Typically, the mdl2ppd file and the postscript program files are compatible for all UNIX system types.

A description of the above system files are as follows:

### **Model-to-ppd File (mdl2ppd)**

The **mdl2ppd** file is made up of a number of lines with two items on each line, separated by a space. The first item is the printer model name. The printer model name must be the name that appears in the printer's PPD file.The second item is the name of its corresponding ppd file. Every time that you add a new printer model to the system, you must update the mdl2ppd file with the new printer's ppd file. In addition, every time that you add a new printer model name (case sensitive) to this file, it must be an exact match of the printer model name maintained by the printer2mdl file.

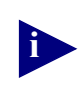

**mdl12ppd** is a text file that you may edit using a text editor such as vi, or amacs.

# <span id="page-93-0"></span>**Printer to Model Map File (printer2mdl)**

The **printer2mdl** map file is supplied in the installation kit only as an example. Because each computer system has its own set of print queues, a separate copy of this file must be added to the **/etc** directory for each system.

The **printer2mdl** map file is made up of a number of lines with three items on each line, separated by a space. The first item is the print queue name. All print queues that are added to this file must point to printers with ppd files. Additionally, both lpspr and xlpsprint rely on this file for print queue, printer model and banner page information. This file **MUST** be updated and **MUST** be correct prior to using lpspr or xlpsprint for printing to any print queue. Both lpspr and xlpsprint will not function correctly until your **printer2mdl** file is updated correctly relative to your environment.

The second item to appear on each line in this file is the model name that is associated with the print queue. The model name is used as a key to search the **mdl2ppd** file. Therefore, make sure that all printer models have a corresponding entry in the **mdl2ppd** file.

The third item is the banner page option. Refer to the section within this document that describes the operating system on which you are installing this software for an explanation of banner pages and this item.

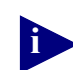

**i** In order for either the GUI or lpspr to work, you will need to set up an association between the printer queue, the **printer2mdl** file and the **mdl2ppd**  file.

You must repeat this process for every queue that you want to be included within the GUI and/or to which you want to give lpspr access.

# **lpsprodb File**

During installation, a default version of lpsprodb is automatically created. You can modify this version to reflect your current printing needs. Some of the defaults that you can modify within this file include: the Paper Dimension, Page Length, and Page Width.

In addition to providing defaults, lpsprodb also contains paths that point to all of the files used by **lpspr** and **xlpsprint**.

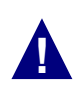

**!** An incorrect entry made to the lpsprodb file could cause lpspr or xlpsprint to fail. Therefore, be very careful with the changes that you make to this file.

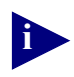

**i lpsprodb** is a text file that you may edit using a text editor such as vi, or amacs.

# **xlpsprint Command**

xlpsprint is a command that invokes a program that lets you control different printer models through a GUI.

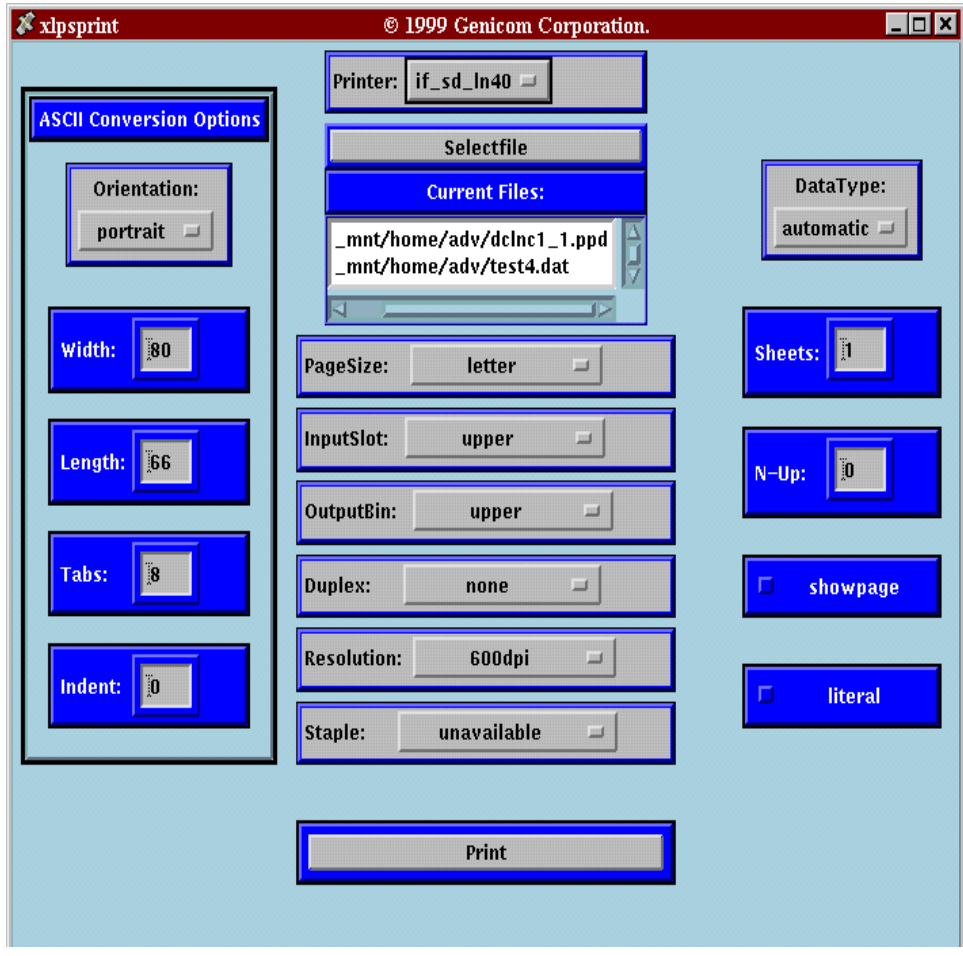

From this screen, you can select and prepare a printer for printing. You can also select the files that you want to send to the printer.

# **Displaying xlpsprint**

xlpsprint is a motif-based utility. If the display for **xlpsprint** is not on the same system that **xlpsprint** is executing from, you must change the environmental variable so that both xlpsprint and its display will run from the same, local system.

#### **Example:**

```
# setenv display 10.10.156:0
```
To display the xlpsprint GUI, enter the following command:

# **xlpsprint**

The xlpsprint GUI will appear.

### **Selecting a Printer**

To select a printer from **xlpsprint**, follow the instructions below:

1. Click the **Printer** button.

A window containing a list of available printers for your system appears.

- 2. Scroll through the list and highlight the printer that you want to select.
- 3. Go to the next section, Selecting a File to Print from xlpsprint.

# **Selecting a File to Print from xlpsprint**

To select one or more files for printing from xlpsprint, follow the instructions below:

1. Click the **Select File** button.

A popup window containing directories and files appear.

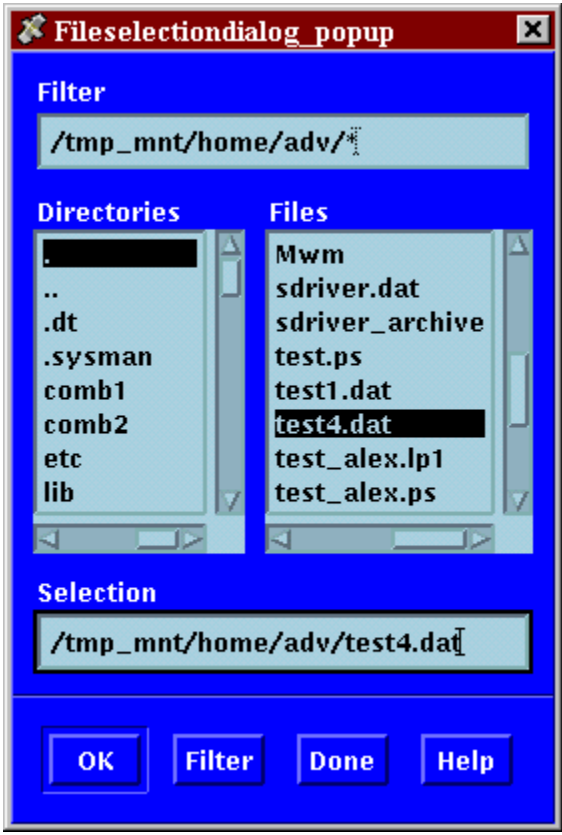

- 2. Click the directory containing the file that you want to print.
- 3. Click the file that you want to print.

The file appears in the selection window.

- 4. Click **OK**.
- 5. a. Repeat Steps 1 4 to select another file to print.
	- b. Click the **DONE** button if there are no other files to print.

The popup window closes. The file(s) selected to print appear in the Current File Window.

**Note:** The Current File Window will display two files at a time. If more than two files are selected for printing, use the scroll bar to display the other files in this window.

#### **Filtering Files**

The Filter Option on the Select File popup lets you quickly locate a file. Instructions are as follows:

- 1. Locate the path of the file that you want to print.
- 2. Place the cursor in the top window displaying the path.
- 3. Enter the file type that you want to filter (e.g., \*.h)
- 4. Click the **Filter** button for all of the \*.h files to appear in the Files window.

## **Printer Dependent Options**

**xlpsprint** lets you change the default value on all of the printer dependent options. Each option can change or become unavailable depending on the printer model that you select. You can easily identify the default value for each option because it appears on the button next to the option type.

To change the default value of a printer dependent option,

1. Click the button displaying the default value that you want to change

A drop-down window containing a list of valid values for the option opens.

2. Select a new value for the printer dependent option.

# **Printing a File from xlpsprint**

Once you have selected a printer, defined its printing options, and selected the file(s) for printing, you can send the file(s) to the printer by clicking the **Print** button on the GUI. The file(s) will be queued onto the queue you selected in the section, Selecting a **Printer** 

# **lpspr Command**

The lpspr command prepares input files for printing on PostScript printers. It is a command line interface utility that lets you select printer features such as duplexing and paper size, that control how a print job is to be printed. lpspr will work on any PostScript printer model that has a PostScript Printer Description (ppd) file. Formatted output is written to standard output, allowing for redirection by piping, to the specified print job submission command (lp, lpr).

# **Input File Data Types**

lpspr will work on the following types of input files.

• ASCII text.

This type of text is automatically converted to PostScript in the output stream.

PostScript text

If a particular input file is not specified, lpspr will read directly from the standard input.

# **Defining Data Types**

The -D flag lets you identify the data type of an input file. If you do not include this flag as part of the command, lpspr will attempt to determine the data type of the input file by examining the first two characters within the file. If the first two characters of the input file do not match the character sequence ''%!'', lpspr will handle the input data as ASCII text.

# **lpspr Command Option Flags**

The following is a list of flags that you can include as part of the lpspr command:

**Table 6-1. lpspr Command Option Flags**

| Flag | <b>Description</b> | <b>Definition</b>                                                                                        |
|------|--------------------|----------------------------------------------------------------------------------------------------|
| $-D$ | datatype           | Defines the input data type. There are two:<br>ascii - ASCII data<br>$\bullet$<br>post - PostScript data |
|      | tray               | Selects the input paper tray that supplies paper for<br>the print job.                                   |

| Flag          | Description | <b>Definition</b>                                                                                                    |
|---------------|-------------|----------------------------------------------------------------------------------------------------|
| -к            | sides       | Specifies whether the output is to print on one side<br>of the sheet, on both sides of the sheet, or any other<br>method available for the selected printer model.<br>If this flag is not included on the command line, the |
|               |             | output will print according to the printer's default.                                                                                                    |
| $-1$          | literal     | Allows typically non-printable characters (e.g.,<br>hidden text) to appear within the output.                                                                                                    |
| -N            | Pages       | Prints the number of logical pages on each physical<br>sheet side.                                                                                                    |
|               |             | The maximum number of pages on a single sheet<br>side must not be greater than 100.                                                                                                    |
| -0            | Orientation | Selects the orientation (i.e., landscape, portrait) of<br>the pages, as they are to be imaged on each sheet.                                                                                                    |
|               |             | Use 'landscape' or 'land' for landscape<br>mode; and 'portrait' or 'port' for portrait<br>mode.                                                                                                    |
| -0            | Output      | Selects the output tray where the printed output is to<br>be deposited.                                                                                                    |
| -P            | queue       | Processes the input for the print queue. Use $-w$ to<br>display all possible values for 'queue'.                                                                                                    |
| -R            | Resolution  | Selects imaging resolution.                                                                                                    |
| -s            | Size        | Selects the physical size of the printed sheets.                                                                                                    |
| $-\mathbf{T}$ | Staple      | Activates the stapling feature, if the printer supports<br>stapling.                                                                                                    |
| -showpage     | Showpage    | Appends a PostScript 'showpage' operator to the<br>output. This command is useful for obtaining proof<br>copies of Ecapsulated Postscript (EPS) files.                                                                      |
| -W            | What        | When used alone, this flag displays all printer<br>models known to lpspr.                                                                                                    |
|               |             | When used in conjunction with $-P$ <queue>, it<br/>displays all avalable options for the specified printer<br/>model.</queue>                                                                                               |
| -Xsheets      | # of Sheets | Prints each sheet 'X' number of times. The output is<br>uncollated.                                                                                                    |

**Table 6-1. lpspr Command Option Flags**

# **Displaying Printer Options**

To display the options of a specific printer enter the following command at the command line, and press **RETURN**.

# **lpspr -W -P queue**

where '**queue**' is the name given the printer when the queue was created.

A list of printer dependent options, and default options will appear.

## **Displaying Print Queues**

To display a list of print queues known to **lpspr**, type the following command at the command line, and press **RETURN**.

# **lpspr -W**

A list of print queues known to **lpspr** will appear.

### **Printing Examples**

The following example shows how to print a file duplex, using letter-sized paper.

```
# lpspr -P<queue> -Sletter -kduplexnotumble <filename>
```
The following example shows how to print a file, sending output to the top bin.

```
# lpspr -P <queue> -o top <filename>
```
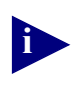

**i** The option parameters used in the above examples, may vary from printer to printer. Use **lpspr -P <queue> -W** to identify the option parameters for your printer.

# **sdriver**

sdriver is a UNIX print filter that drives printers that can support raw TCP/IP sockets. Additionally, sdriver will drive printers that are attached to the network via a print server that can support raw sockets. sdriver is compatible with printing systems that are found in most of the major UNIX operating systems. You use sdriver for sending printable data from standard input to a remote printer.

# **sdriver General Information**

sdriver will establish a network connection to the printer or print server in either a stand-alone mode or a back-end mode, by receiving information that you provide in flags at execution time.

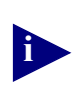

**i** Refer to [Table 6-2, "sdriver Command Option Flags," on page 6-99](#page-104-0) for a list of all available sdriver flags.

### **Using sdriver in Stand-alone Mode**

In stand-alone mode, you can pipe the output from any UNIX command directly to sdriver, which in turn, will send the data to the printer for printing.

sdriver will accept input via standard in (stdin). Data types accepted by sdriver include: PostScript files (including ASCII code and binary image data), DOC, and text files.

To use sdriver in stand-alone mode, enter the following command at the command line:

# **cat filename | /usr/sbin/sdriver -Phostname -pport**

where **-P** identifies the host name.

where **-p** identifies the socket number.

# **Using sdriver in Spooler Back-end Mode**

In spooler back-end mode, sdriver acts as the conduit between your spooler and the printer. There are several types of output that sdriver can provide in this mode. These include:

Spooler sends a file through sdriver to a printer.

sdriver opens a TCP/IP socket to the IP address and port number specified by the user when the queue was created. The spooled stdout is connected to sdriver's

stdin. The user's file is then passed from the spooler through sdriver and on to the printer.

Event files (optional).

To set up sdriver to log an event file of all of the output data returned by the printer over the raw TCP/IP socket, include the **-L** flag.

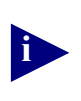

**i** In order for the sdriver to be able to open an event file, the printer must be attached to a bi-directional port. If sdriver is attached to a uni-directional port, the event file will still open, but no data will stored.

• Error Logs

To set up the sdriver to log all printer communicating errors to a log file, you must enter Debug Mode. You do this by entering the **-d** flag at the command line.

If you do not include the **-d** flag, sdriver will not go into Debug Mode. Although sdriver will still log to your log file, it will only provide the illegal number of input parameters message.

The following is a list of error conditions that sdriver will report while in Debug Mode:

- Invalid number of arguments entered by user
- Socket creation failure
- Socket open failure
- gethostbyname failure (printer name not in /etc/hosts) on DNS database.
- Connect failure
- Read from stdin failure
- Send data to printer failure
- Shutdown socket failure

Additionally, all backchannel messages generated by a PostScript program will be written to this file.

### **Sdriver Command Options**

The following is a list of command options that you can use to configure sdriver.

<span id="page-104-0"></span>**Table 6-2. sdriver Command Option Flags**

| Flag       | <b>Parameter</b> | <b>Definition</b>                                                                                                    |
|------------|------------------|----------------------------------------------------------------------------------------------------|
| -d         |                  | Activates the sdriver debug mode.                                                                                        |
| -L         |                  | Activates the logging feature.                                                                                           |
| -p         | Port $#$         | Identifies the port number on which the printer or print<br>server is listening. The default port for the sdriver is 35. |
| $-I$       | netaddr          | Identifies the Internet Address of the Printer or Print<br>Server.                                                       |
|            |                  | The $-\mathbf{I}$ option is mutually exclusive with the<br>Note:<br>$-P$ flag.                                           |
| $-{\bf P}$ | queue            | Identifies the name of the print queue as defined in<br>/etc/hosts/ or distributed hosts file $(\mathbf{yp})$ .          |
|            |                  | Note:<br>The $-P$ option is mutually exclusive with the<br>$-I$ flag.                                                    |
| -F         |                  | Must be added as the <b>first</b> argument when run as a<br>backend filter to lpsched, lpd, or other spoolers.           |